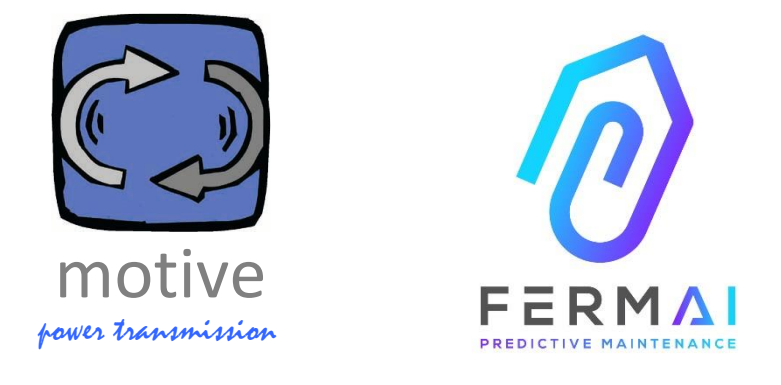

# DOCTOR

A UNIVERSAL EXPANDABLE INFORMATION SYSTEM COMPRISING OF SENSORS + GATEWAY + PLATFORM + PUSHNOTIFIER, OPEN, AUTOTUNING, IIOT, MACHINE LEARNING AND A.I.

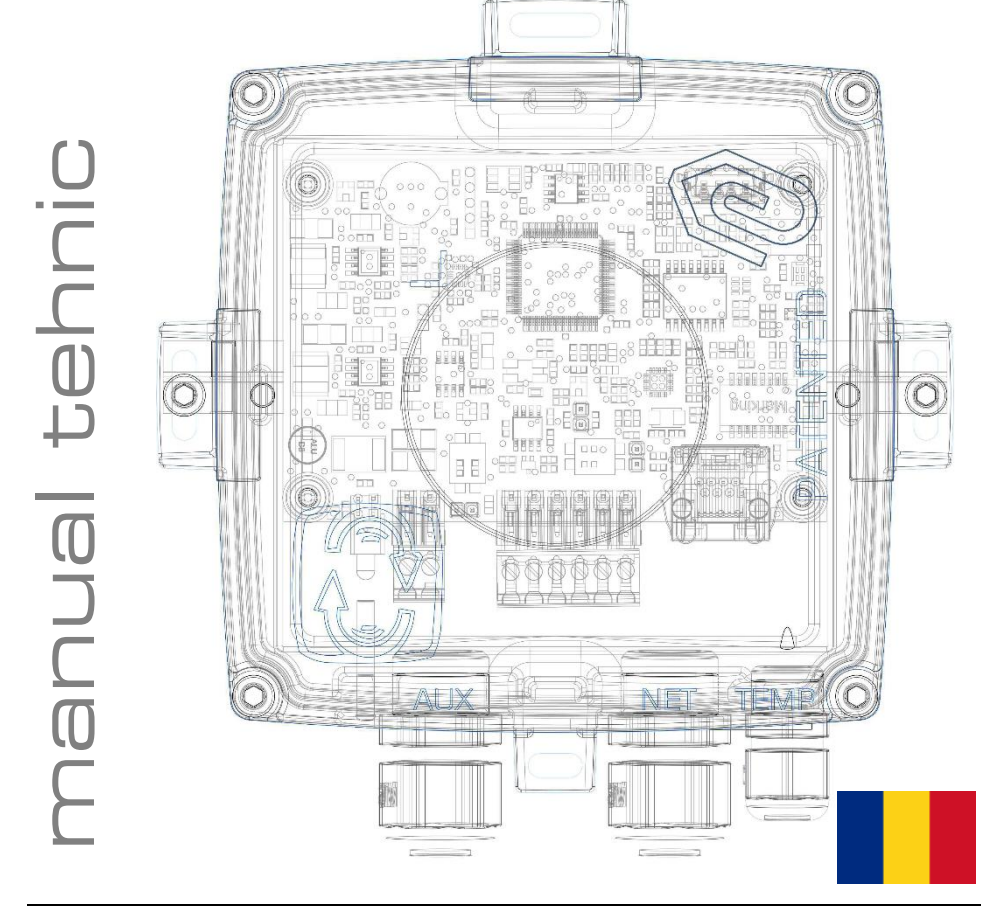

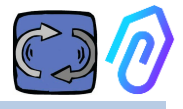

## **CUPRINS**

- 1. INTRODUCERE
- 2. UTILIZARE
- 3. DATE TEHNICE
- 4. PARAMETRI DETECTATI
- 5. OPERATIUNEA
- 6. FIXARE MECANICA
- 7. CONEXIUNE
- 8. INREGISTRARE
- 9. ACTIVARE
- 10. FUNCTII
	- 10.1 DOCTORI
	- 10.1.1 Vizualizeaza si localizeaza DOCTORII
		- 10.1.2 Timpul de lucru si timpul total
		- 10.1.3 Vizualizarea parametrilor detectati
		- 10.1.4 Alarme
		- 10.1.5 Intretinere
		- 10.1.6 Editare
		- 10.1.7 Configurare
			- Modbus
			- MQTT
			- Net
			- Serial
	- 10.2 Utilizatori
	- 10.3 Menegeri
	- 10.4 Companie
	- 10.5 Profil
- 11. TELECONTROL
- 12. INTEGRARE
- 13. CUMPARA
- 14. DE CE "FERMAI"?

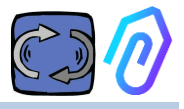

## **1. INTRODUCERE**

Noi am vazut

- senzori de jucarie care trebuiau aruncati cand bateria era descarcata,
- dispositive care ofera o singura informatie pe zi sau ora (si de unde stii, de exemplu, daca vibratiile au fost o alarma sau daca cineva folosea un ciocan in apropiere?),
- gurile s-au umplut cu cuvantul "inteligenta artificiala" cand erau doar 2 neuroni (vibratite, incalzire), si nici macar nu era capabil sa inteleaga dacă o masina era oprita sau pornita
- experți mentionand "machine-learning" cand trebuia să fim noi cei care sa afirmam in prealabil o toleranta pentru fiecare valoare luata.,

A fost frumos sa vezi un numar intr-o aplicatie si să o vinzi ca pe o solutie... Dar cat de utila a fost cu adevarat?

Dar, ce-ar fi daca am avea acum un sistem universal de detectie permanenta extensibil, format din gateway  $+$  platforma  $+$  pushnotifier, deschis, autotuning, IoT, machine learning,

all-in-one si nu un set complicat de piese, care să incorporeze cea mai stralucita inteligenta artificiala pentru detectarea anomaliilor? Si care nu doar primeste date, ci poate trimite si comenzi de la distanta de la o aplicatie ("incetineste", "opreste" etc.)?

Ne-am afla astfel în fata a ceva care poate face cu adevarat mentenanta predictiva, dar, mai presus de toate, care poate face mult mai mult decat atat.

Un vis? Nu, este deja acolo. Noi l-am inventat si l-am patentat. Se numește DOCTOR 4.0.

Brevet de inventie industrial nr.. 102021000024412

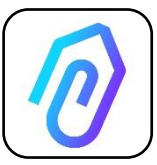

Intretinerea predictiva este doar una dintre posibilele sale utilizari. Portalul FERMAI IIoT este deschis, independent de aplicatii si simplifica integrarea.

Cu ajutorul datelor DOCTOR 4.0, puteti, de exemplu, sa monitorizati productivitatea unei instalatii sau a unei masini, debitul sau presiunea unei pompe, a unui ventilator

sau a unui compresor, contaminarea fluidelor, consumul de energie, puteti controla calitatea etc. etc. etc.

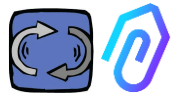

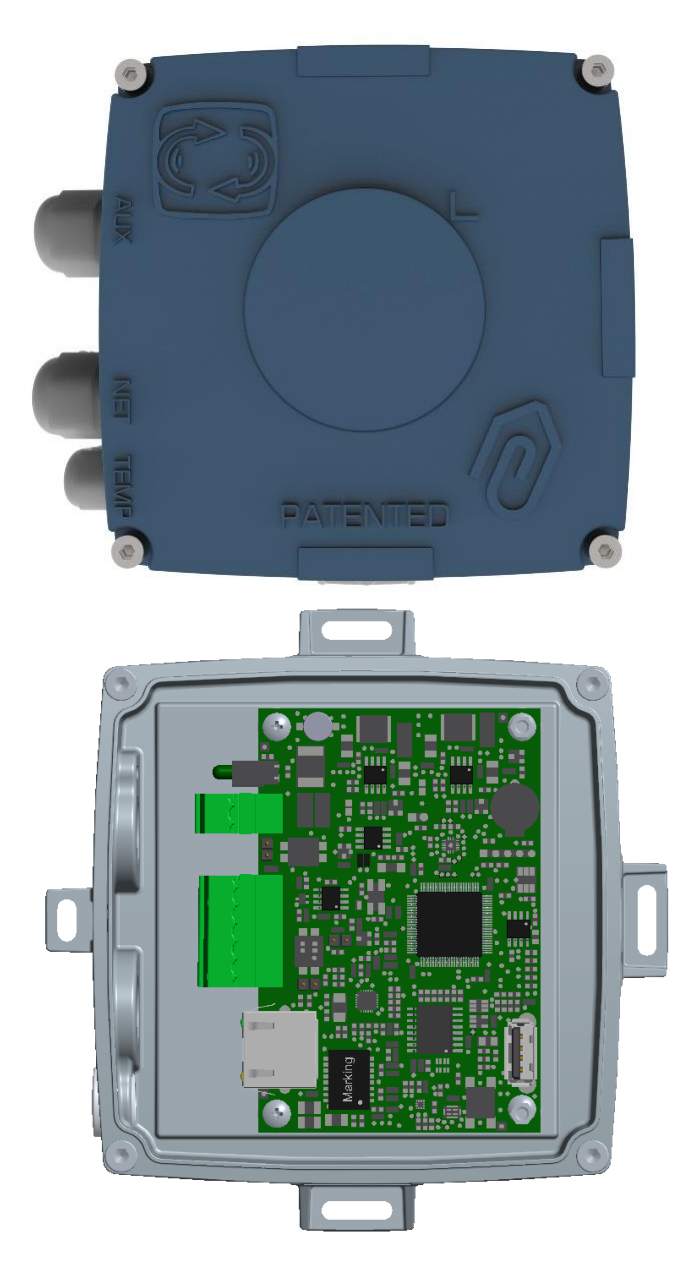

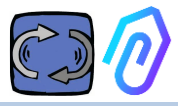

## **2. UTILIZARE**

DOCTOR 4.0 este utilizat de obicei pentru a analiza functionarea unui motor, dar poate fi utilizat in mod universal in diferite scopuri. Poate fi aplicat nu doar la motoare, ci si la reductoare, pompe, ventilatoare etc. ...

DOCTOR 4.0 poate fi conectat la orice marime, tip, putere si viteza a motorului, deoarece, datorita trimiterii unui pachet de date pe secunda, acesta invata singur functionarea normala si anormala.

Chiar daca datele detectate de DOCTOR 4.0 pot fi extinse prin conectarea unor senzori suplimentari, toate acestea includ deja in hardware-ul sau senzori

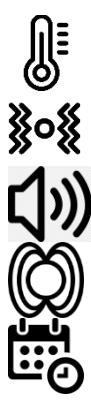

temperatura [°C]

vibratii [mm/sec]

zgomot (dB),

flux magnetiv [Wb]

Timp partial si total de lucru [h]

Prin conectarea prin intermediul portalului la platforma sa cloud [https://doctor.fermai.it/,](https://doctor.fermai.it/) puteti

- Geolocalizati;
- Intelegeti functionarea normala a masinii;
- Sa vedeti si sa gestionati pragurile
- Primiti notificari push privind tendintele anormale,
- Trimiteti comenzi din aplicația dvs. (pornire, oprire, schimbare de viteza etc.).

DOCTOR 4.0 nu este o "masină de unica folosinta" a cărei durata de viata utila este cea a bateriilor sale si care, pentru a economisi din durata de viată a bateriei, trebuie sa limiteze drastic datele care pot fi transmise. DOCTOR 4.0 este alimentat direct de la linie (alimentare de 12-24Vcc) sau prin PoE (Power over Ethernet).

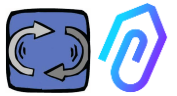

În acest fel, granularitatea datelor poate fi de un pachet trimis pe secundă, permitand astfel sa se inteleaga cu adevarat ce se intamplă pe masina monitorizata.

DOCTOR 4.0 nu necesită dispozitive externe suplimentare pentru a functiona (plc, inregistratoare de date etc.). Acesta este conectat direct la platforma cloud.

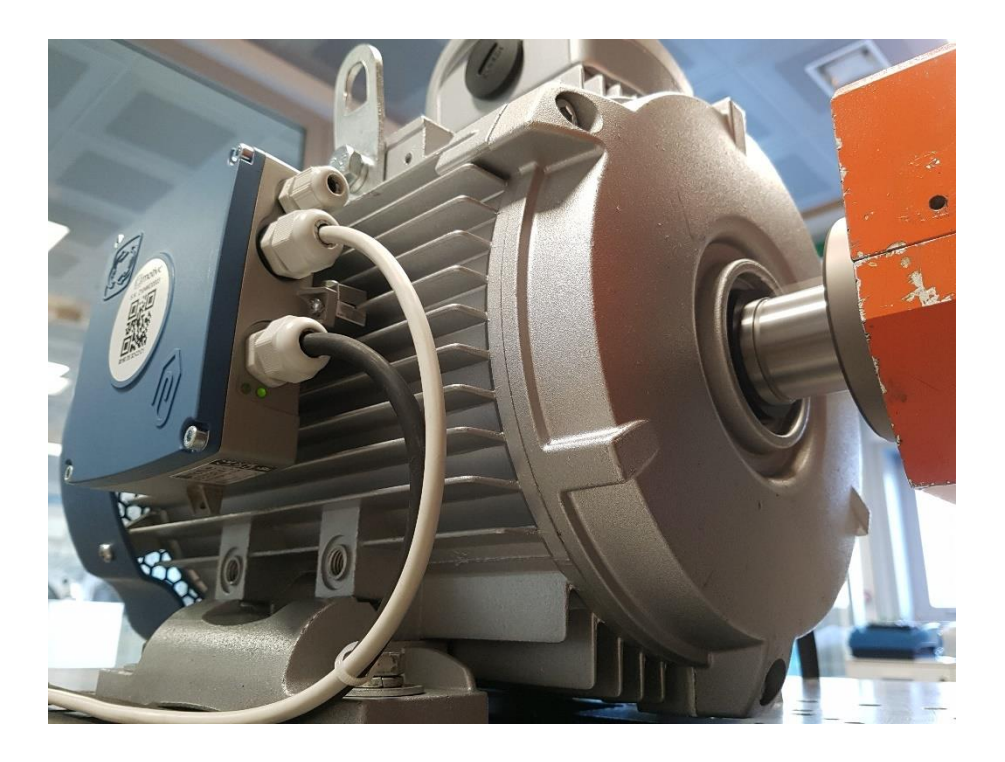

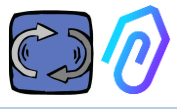

## **3. DATE TEHNICE**

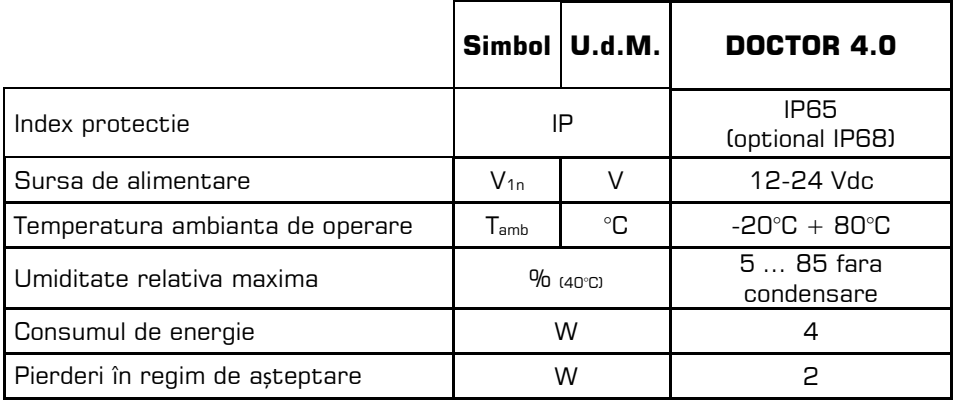

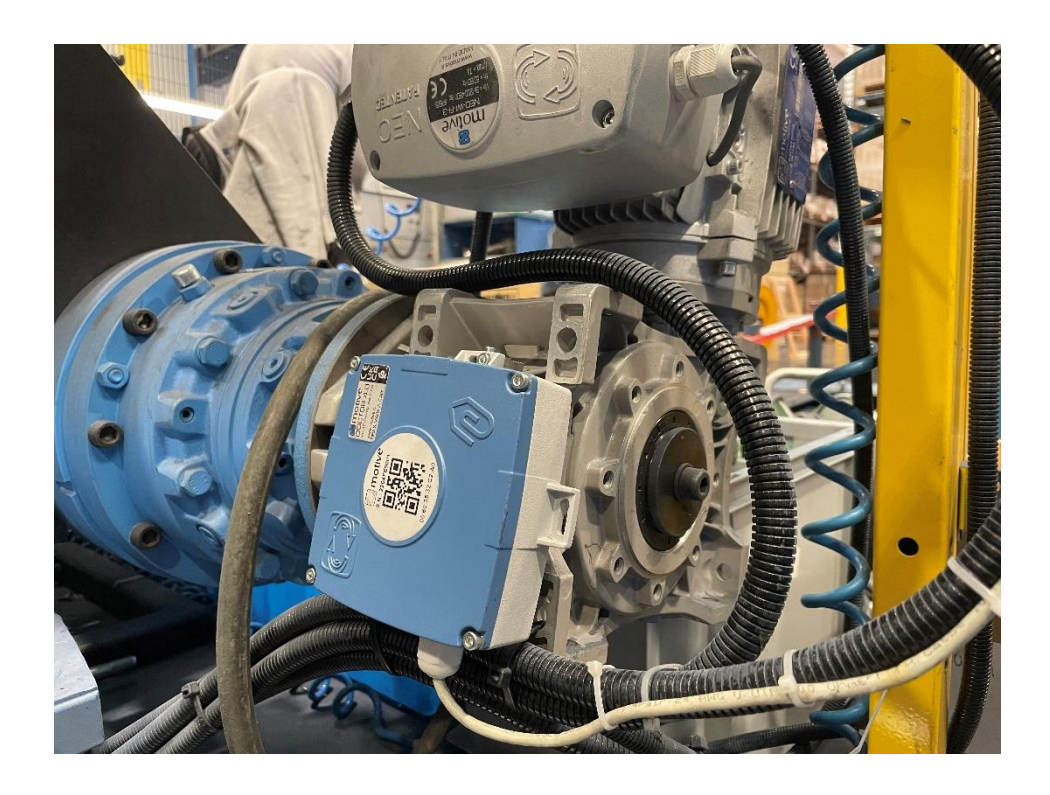

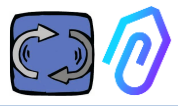

## **4. PARAMETRI DETECTATI**

DOCTOR 4.0 este echipat cu un gateway MQTT care va permite sa cititi principalele valori ale masinii si sa le trimiteti prin internet catre platforma cloud FERMAI, unde datele sunt procesate.

Nu este nevoie nici de module suplimentare de conectare a softwareului, nici de alt software, de intermediari de mesaje, de module suplimentare de procesare a datelor, de inregistratoare de date sau de module suplimentare de conectare in cloud.

DOCTOR 4.0, atunci cand este montat pe orice motor electric, detecteaza:

1) **Temperatura** de suprafata [°C]. Este temperatura de suprafata a obiectului (motor, reductor, mașsna etc.) cu care DOCTOR 4.0 intra in contact si se masoara cu ajutorul sondei sale termice NTC..

 Aceasta sonda NTC poate fi lasata in interiorul DOCTOR 4.0 sau poate fi pozitionata in contact direct cu masina monitorizata, unde este considerata mai utila, pentru o detectie mai sensibila;

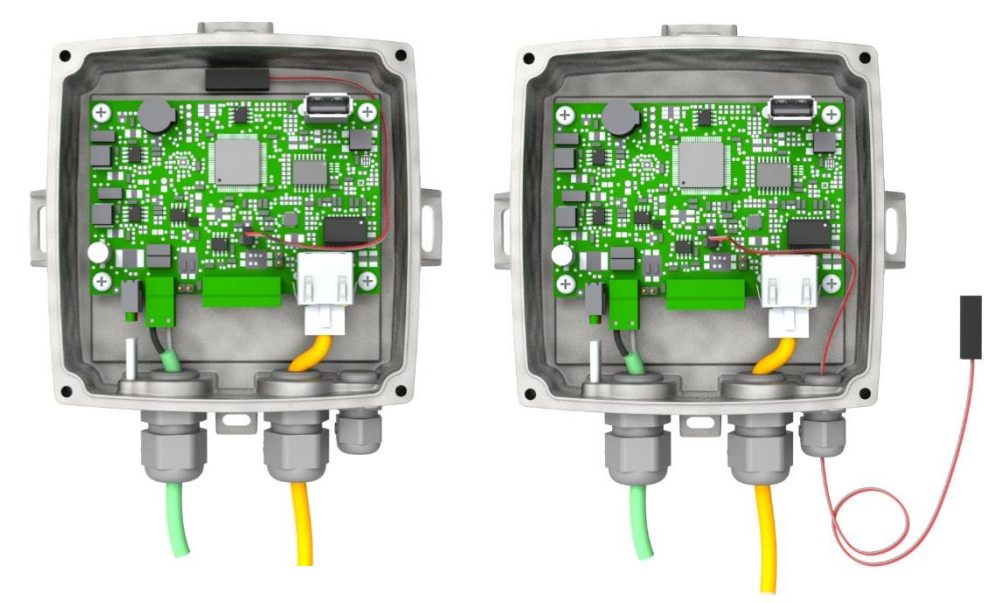

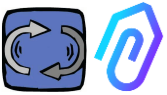

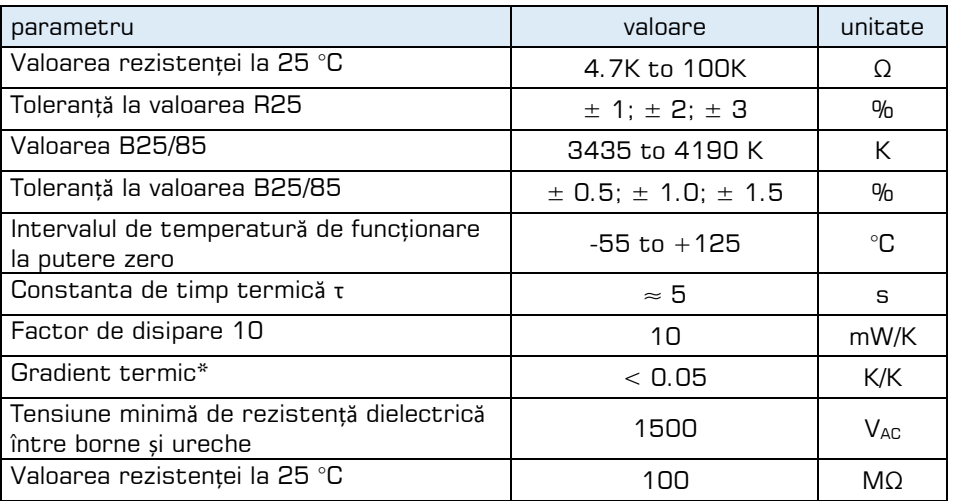

In cazul in care firul sondei furnizate este prea scurt, inlocuiti sonda cu una de pe piata care are urmatoarele cerinte minime:

- sonda NTC
- Valoare rezistentei la 25 °C = 10KΏ
- Intervalul =  $-55^{\circ}C + 125^{\circ}C$
- 2) **Fluxul** magnetic [Wb] a motorului (atunci cand este conectat la un motor). Masurata cu ajutorul unui magnetometru intern;

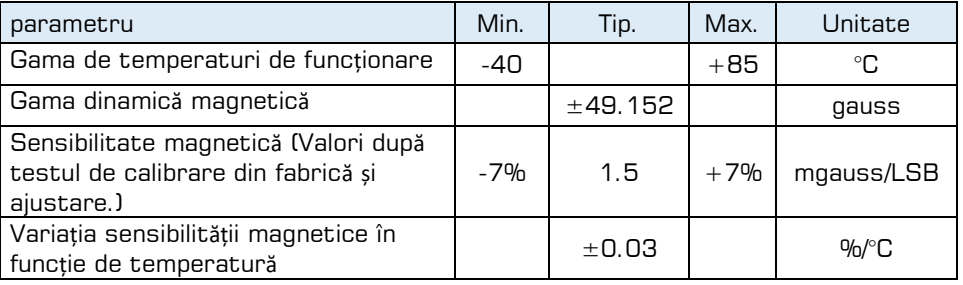

3) **vibratii** [mm/sec]. Masurat cu ajutorul unui accelerometru plasat pe placa electronica;

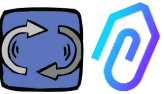

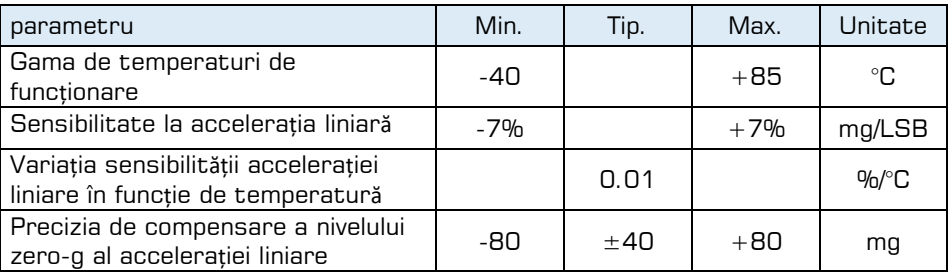

4) **zgomot** (dB), masurat cu ajutorul unui microfon intern;

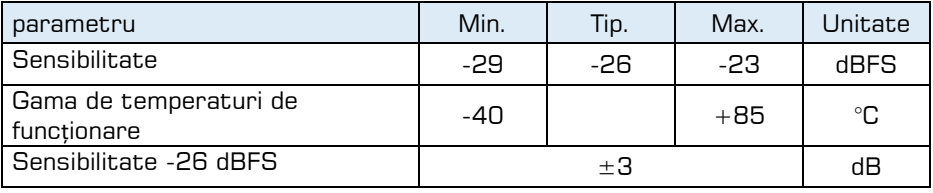

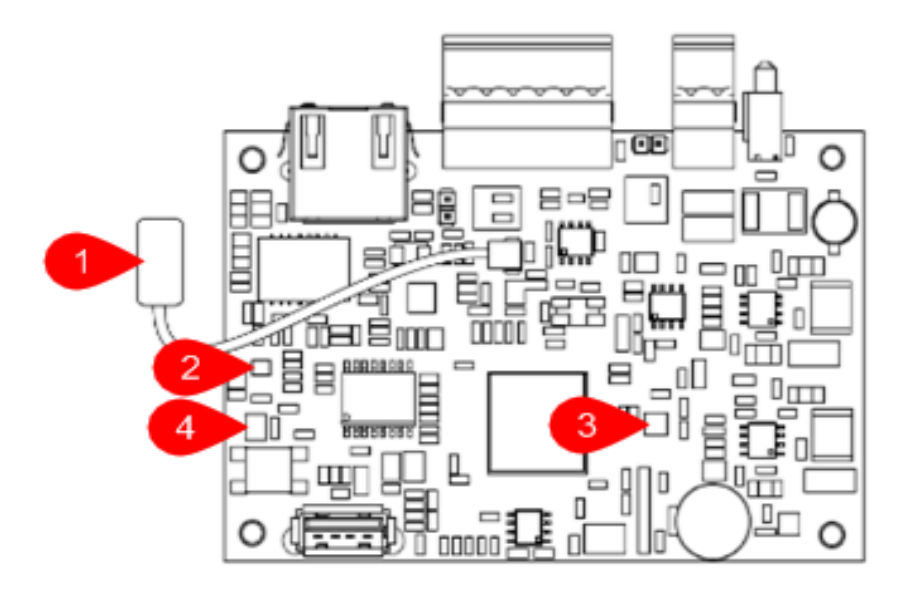

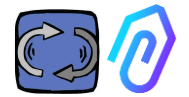

#### CARD PIN OUT:

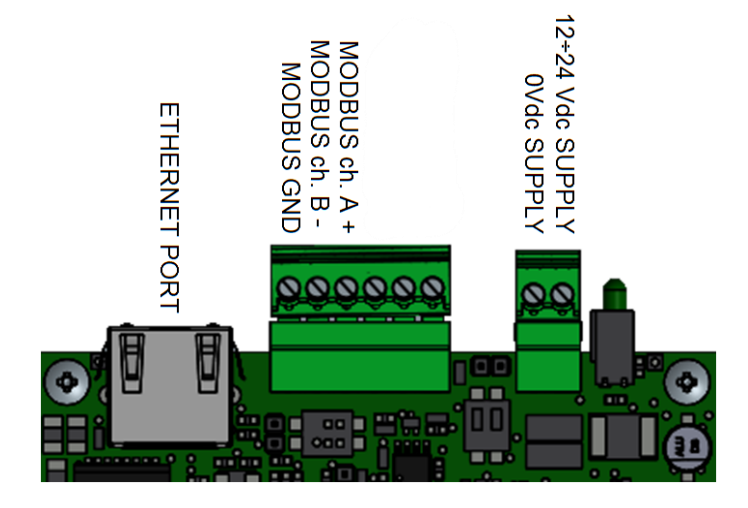

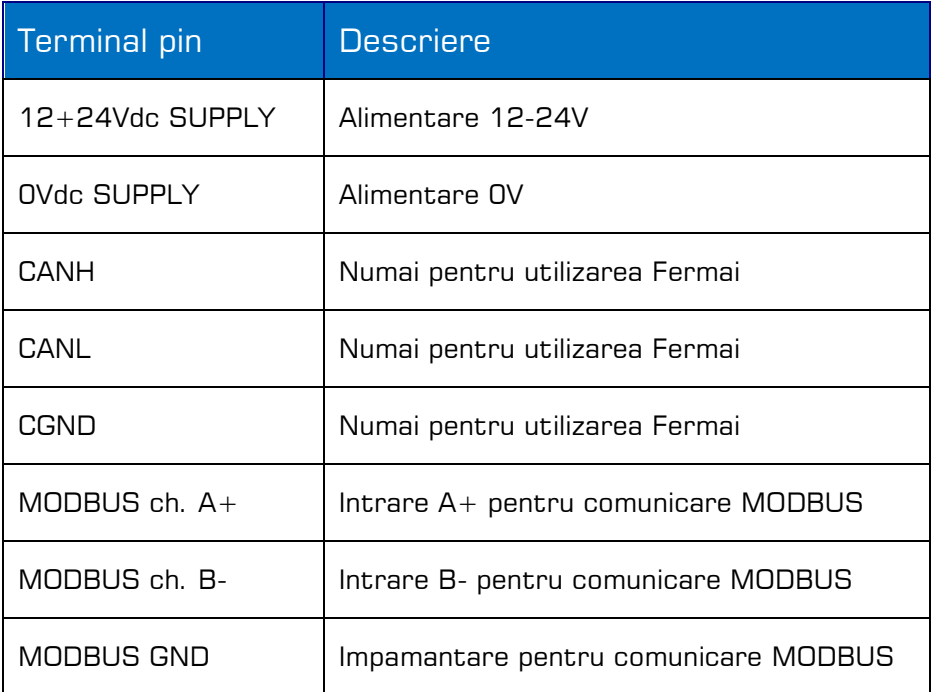

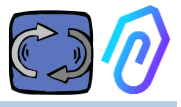

## **5. OPERATIUNEA**

Datele colectate sunt trimise la portalul FERMAI prin intermediul retelei de internet a companiei..

Serverul web primeste datele trimise de DOCTOR 4.0 si le proceseaza intr-un algoritm bazat pe invatare automata..

In cazul in care valoarea se dovedeste a fi iesita din comun, portalul va notifica automat utilizatorul despre evenimentul anormal prin e-mail.

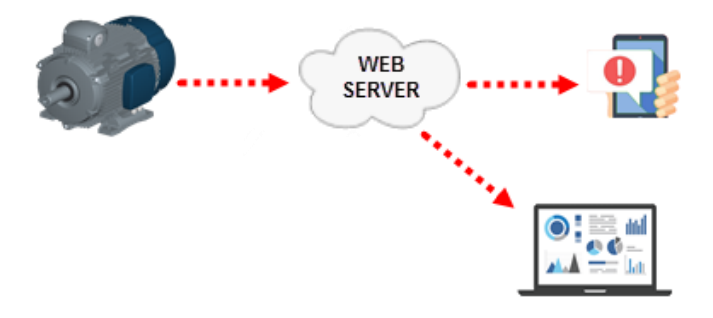

Accesul la server este impartit in trei niveluri: manageri, companii, utilizatori (a se vedea punctele 9.2, 9.3, 9.4).

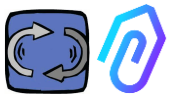

Conexiunea Modbus RS-485 va permite sa conectati 5 dispozitive externe la DOCTOR 4.0.

Acestea pot fi, de asemenea, VFD ( convertizoare de frecventa) cu port mod-bus, cum ar fi seriile NEO și NANO de la Motive srl (www. motive.it).

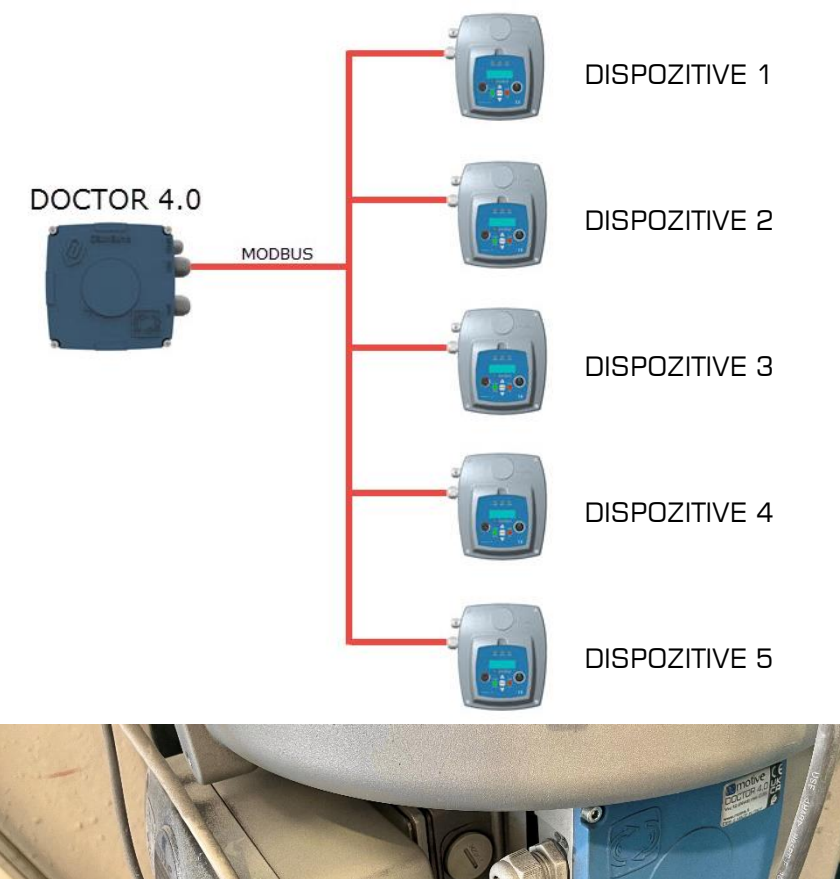

Fiecare dispozitiv poate fi conectat la unul sau mai multe noduri modbus ale DOCTOR 4.0. Pentru fiecare nod modbus este posibil sa se citeasca si/sau sa se scrie maximum 5 parametri. Parametrii pot fi selectati de utilizator, de exemplu tensiune, curent, turatii, putere, frecventa (a se

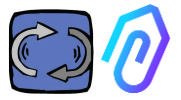

vedea par. 10.1.7 Configurație-Modbus).

DOCTOR 4.0 va permite sa conectati nu numai invertoare, ci si alte dispozitive (manometre, debitmetre, contoare de piese...) prin MODBUS..

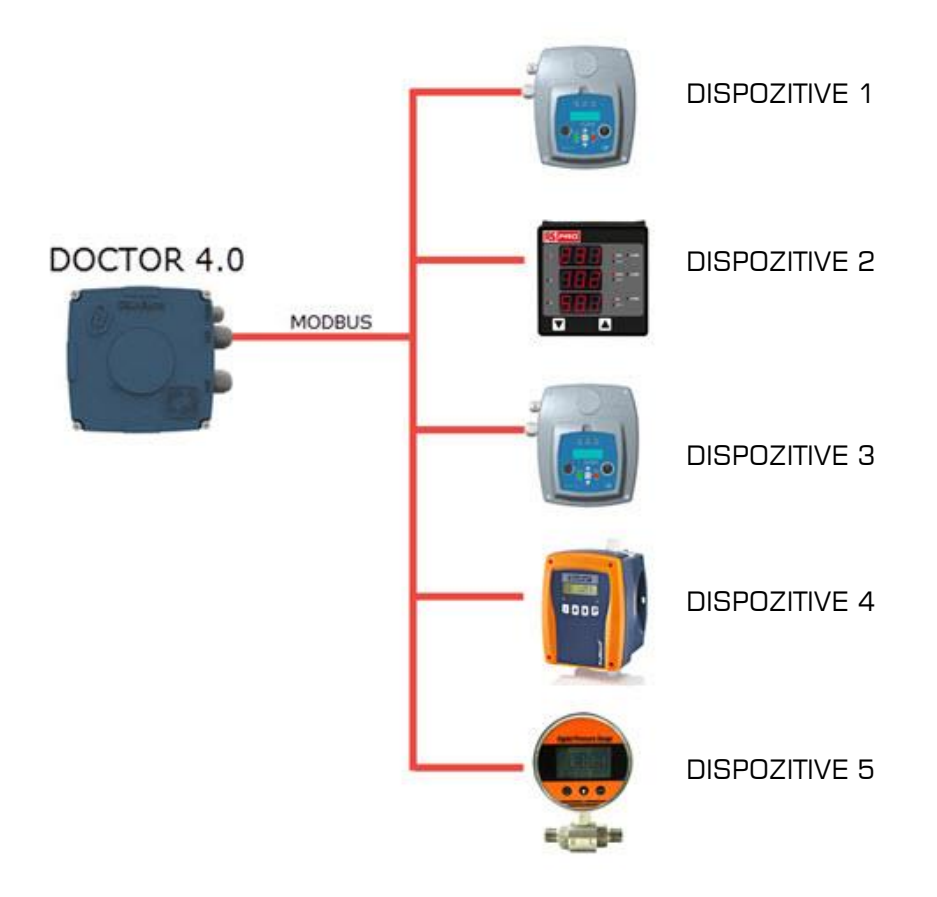

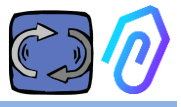

## **6. FIXARE MECANICA**

De preferinta, dar nu neaparat, DOCTOR 4.0 se monteaza direct pe corpul motorului electric (recomandam motoarele de la MOTIVE www.motive.it, dar poate fi conectat, datorita bornelor sale, la orice alta marca de motoare al caror corp este prevazut cu aripioare de racire). Kitul de fixare il face sa poata fi conectat la orice dimensiune de motor

Se prefera montarea pe motor, deoarece DOCTOR 4.0 este capabil sa detecteze si fluxul magnetic al motorului..

Kitul de fixare este compus dupa cum urmeaza:

- 2 dispozitive de fixare superioara, cod DOCFIXSUP,
- 2 dispozitive de fixare inferioara, cod DOCFIXINF,

- 2 garnituri de etansare care se introduc intre elementele de fixare, cod DOCFIXGSK,

- $-$  2 suruburi hexagonale M4x10  $+$  2 saibe grower M4,
- $-$  2 suruburi hexagonale M4x14  $+$  2 saibe grower M4

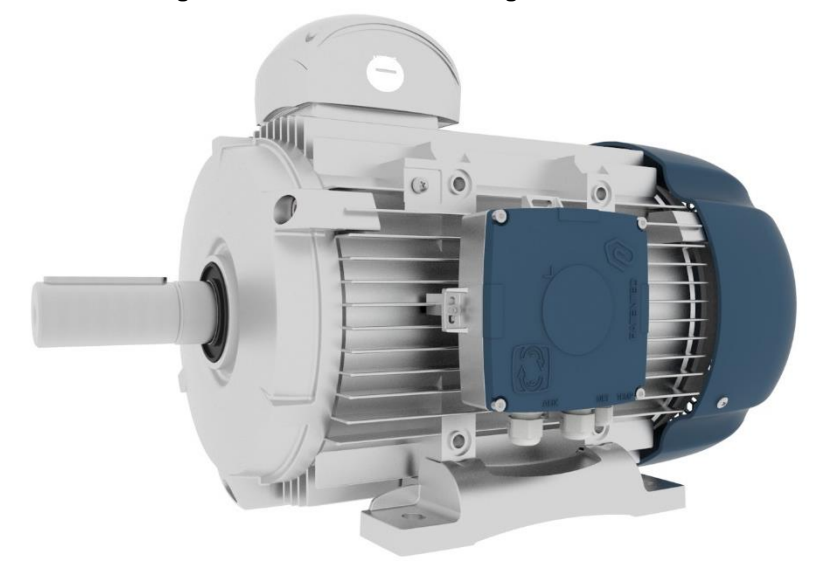

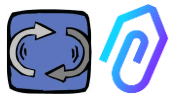

Luand ca exemplu motoarele electrice din seria DELPHI Motive [www.motive.it,](http://www.motive.it/) prima distinctie este intre motoarele din aluminiu si cele din fonta.:

• pentru motoarele din aluminiu nu este necesar sa se foloseasca garnitura intermediara

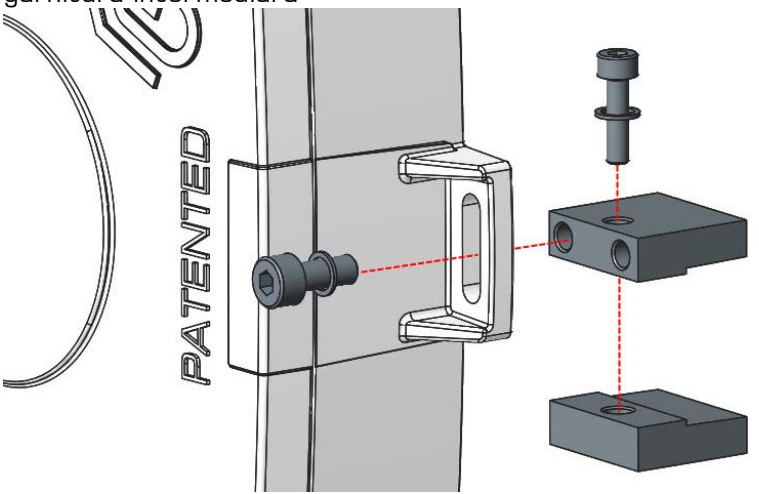

• pentru motoarele de dimensiuni 160-400 este necesar sa se foloseasca garnitura

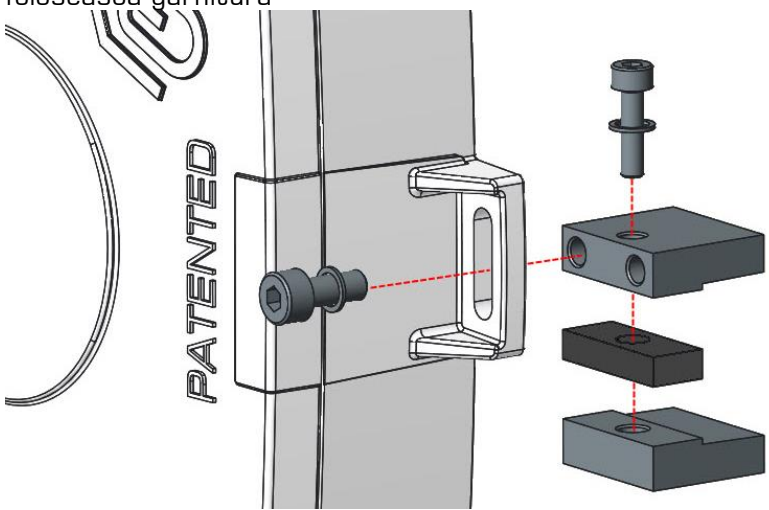

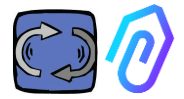

In detaliu, (cu Motoare electrice seria DELPHI):

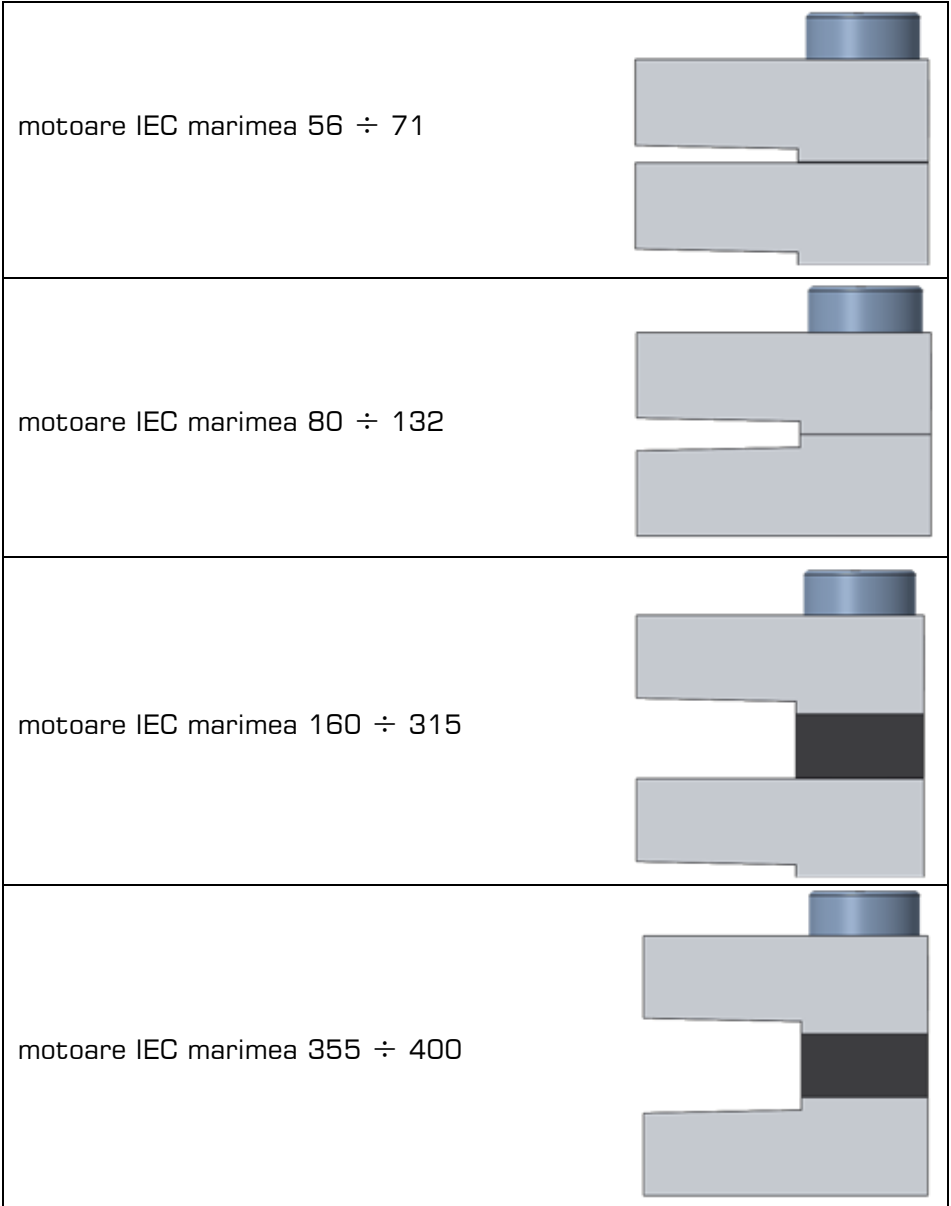

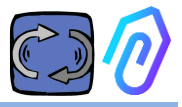

## **7. CONEXIUNE**

#### **7.1 cables**

Singura modalitate de a avea o inteligenta artificiala funcționala este de a avea transmisii de date frecvente (DOCTOR 4.0 trimite un pachet de date pe secunda). Nu puteti face nimic cu o singur informatie pe oră. Acest lucru implica necesitatea unei surse de alimentare directa a DOCTOR 4.0, deoarece energia necesara pentru a alimenta o transmisie de date atat de frecventa ar epuiza bateriile in câteva zile.

In plus, transmiterea datelor trebuie sa fie sigura, fara interferente. Pentru aceasta, s-a decis sa se conecteze la retea folosind un cablu Ethernet obisnuit.

Prin urmare, DOCTOR 4.0 poate fi alimentat in două moduri alternative:

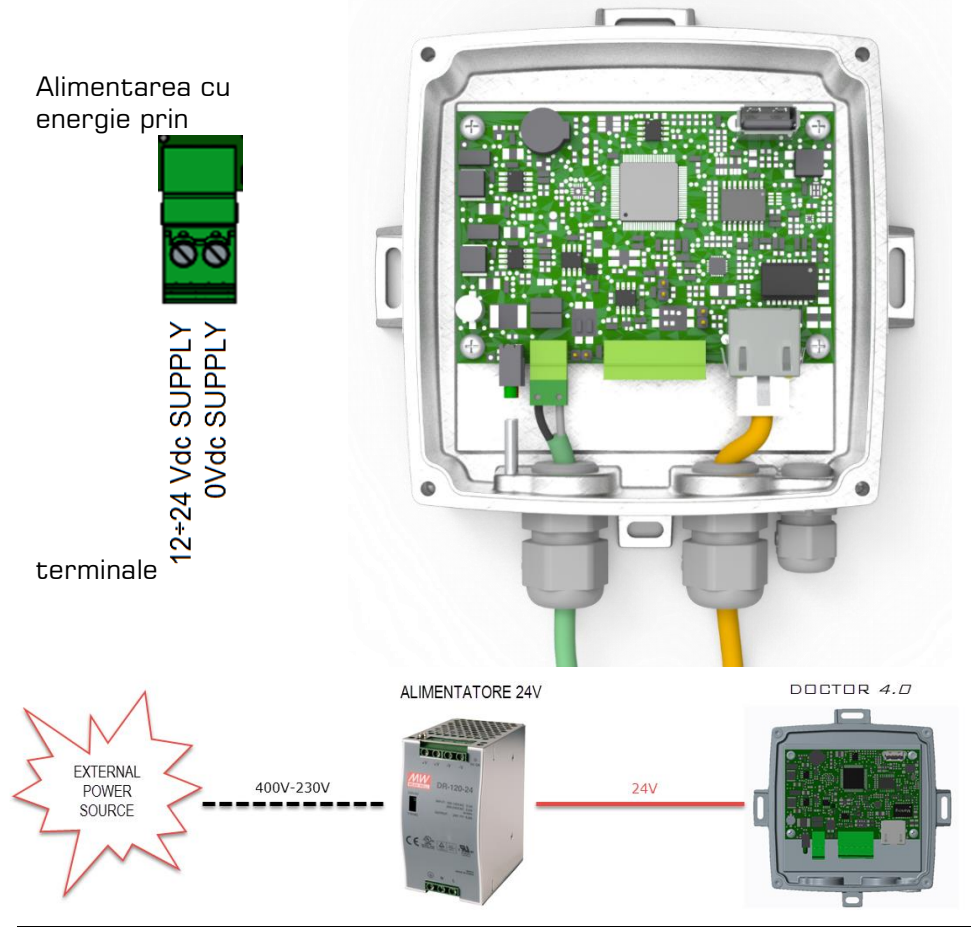

Technical Manual Doctor 4.0 rev.06 page 18 / 71

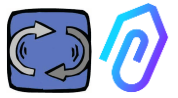

Desigur, mai intai trebuie sa treceti cablurile prin presetupa fara mufa de conectare, si apoi sertizati conectorii.

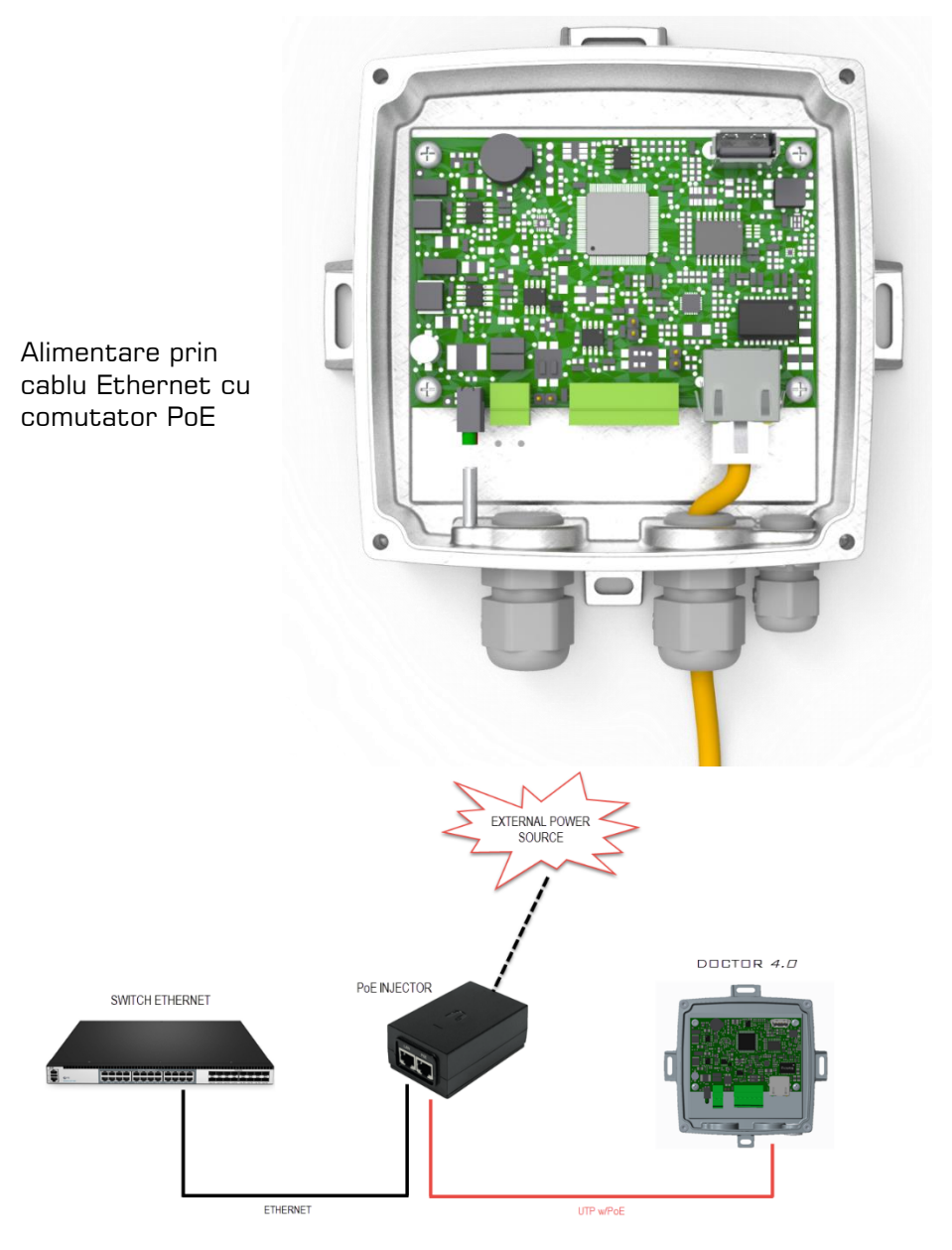

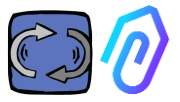

#### **7.2 Conexiune wireless**

Dacă trebuie să instalați DOCTOR 4.0 într-un loc în care nu poate ajunge un cablu Ethernet din rețea, puteți face următoarele:

#### **7.2.1 Conexiune prin intermediul unui router Wi-Fi bridge**

Obținerea conectivității Wi-Fi prin intermediul routerului (bridge) pentru a permite integrarea DOCTOR 4.0 în rețeaua companiei.

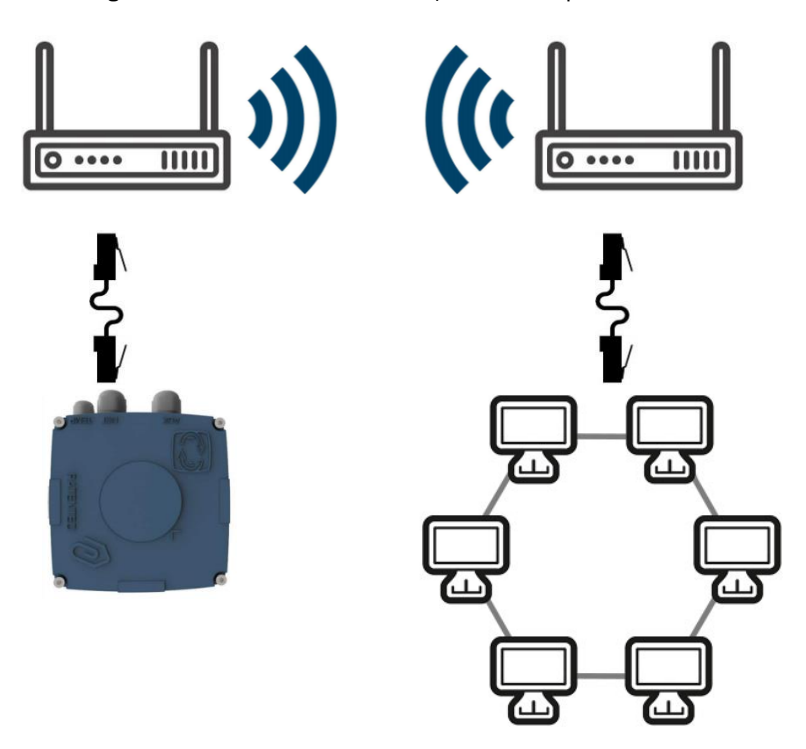

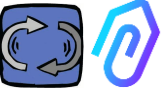

#### **7.2.2 Conectare prin intermediul unui router Wi-Fi portabil cu SIM**

Este posibilă conectarea DOCTOR 4.0 la o rețea mobilă prin intermediul unui router Wi-Fi portabil echipat cu o cartelă SIM care are un abonament la internet.

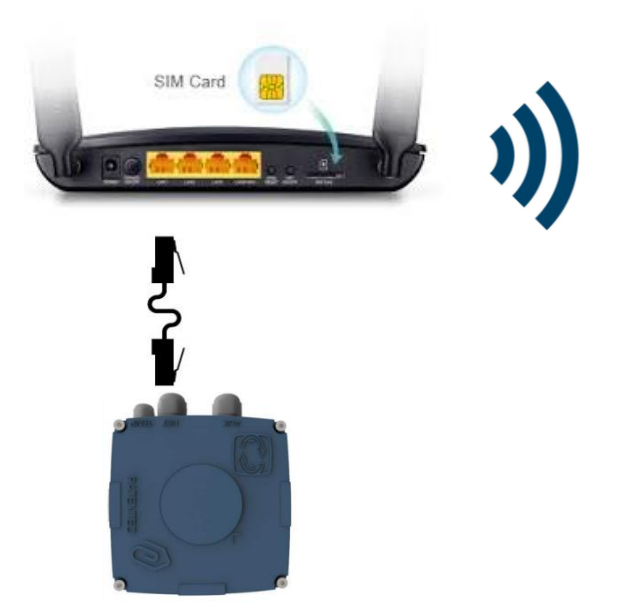

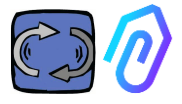

#### **7.3 LED-uri**

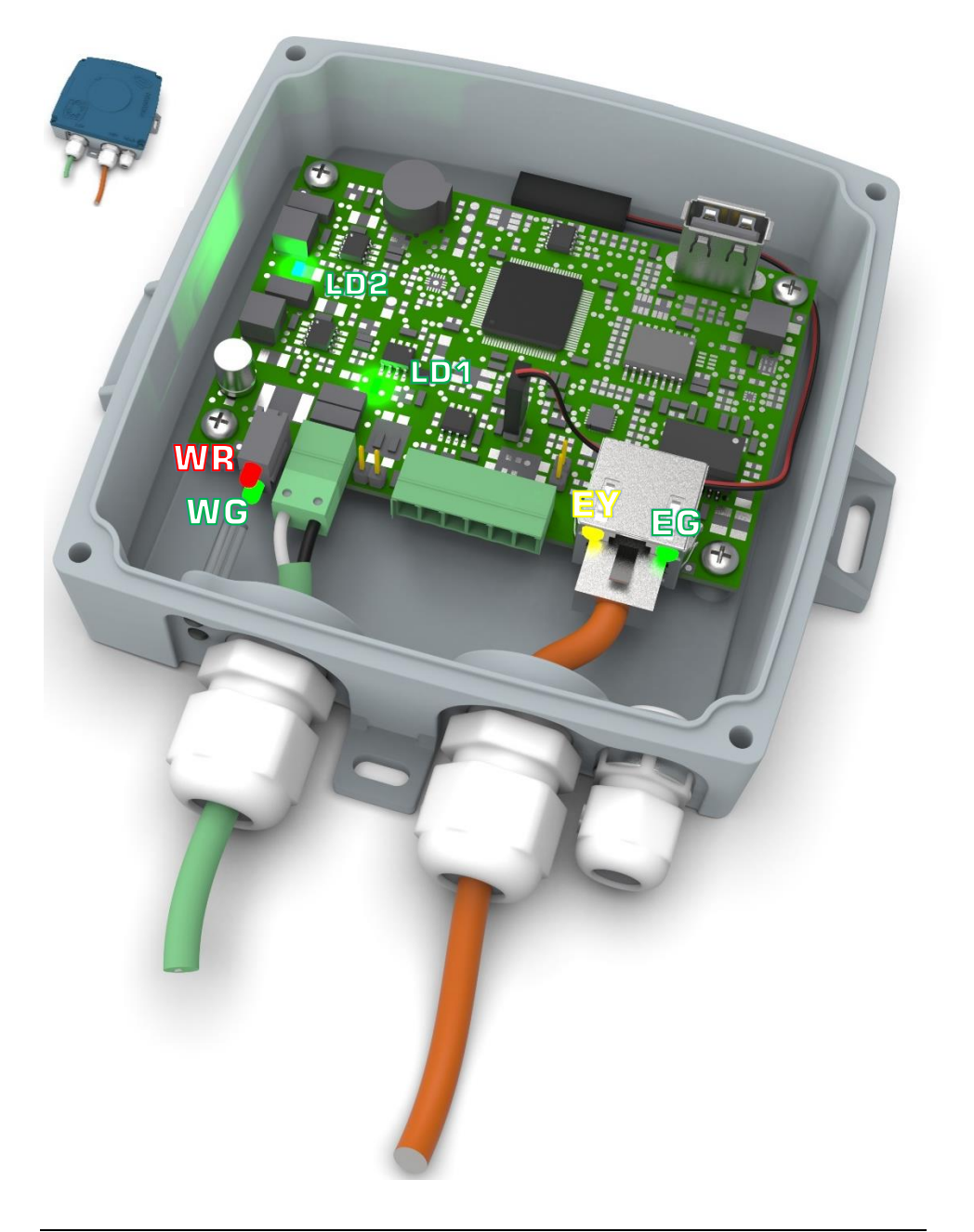

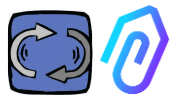

**EG**: este LED-ul de activitate Ethernet si este verde continuu atunci cand a fost stabilita legatura Ethernet. Acesta clipeste atunci cand exista trafic in retea si este stins atunci cand DOCTOR 4.0 nu este conectat. Daca este stins, verificati conexiunea cablului.

Daca afiseaza o clipire lenta, aveti o eroare de configurare: configurațta implicita este cu clientul DHCP activat, verificati configuratia serverului (Cap.: 10.1.7 Configuratie).

**EY**: Clipeste atunci cand exista trafic de date intre DOCTOR 4.0 si retea. De asemenea, poate fi aprins continuu, atunci cand exista o rata de esantionare ridicata

**LD1** si LD2 sunt aprinse atunci cand DOCTOR 4.0 este alimentat corect.

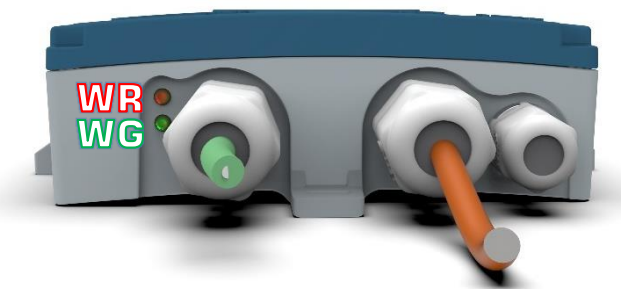

**WR**: atunci cand aceasta lumina rosie este aprinsa, avem o anomalie (de exemplu, cablul ethernet este deconectat sau reteaua este absenta).

Dacă WR este aprins, înseamna ca nu puteti ajunge la portalul FERMAI: verificati configurația DNS si a firewall-ului si permiteti accesul complet la [\\*doctor.fermai.it\\*](http://doctor.fermai.it/)

**WG**: Clipeste atunci când DOCTOR 4.0 trimite date, adică in fiecare secunda. Daca este oprit, verificati alimentarea cu energie electrica si firewall-ul retelei.

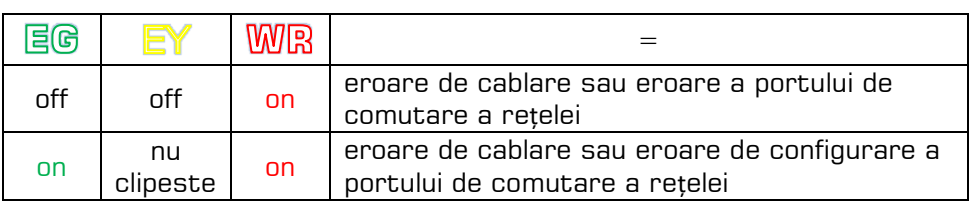

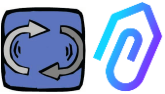

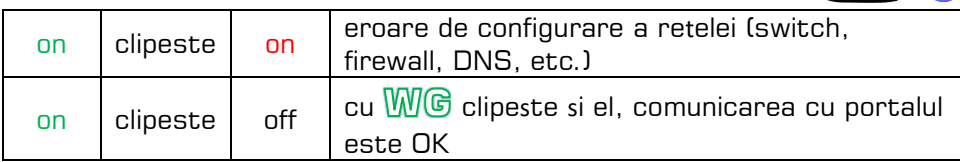

#### **7.4 Probleme de conectare?**

In primul rand, verificati ledurile. Daca toate ledurile indica faptul ca totul este în regula, dar totusi exista probleme de conectare, înseamna ca problema se afla în configuratia retelei.

Acum, pentru a remedia problema, procedati la urmatoarele verificari:

1. Gasiti IP-ul corect: daca aveti o retea DHCP, il puteti gasi, sau puteti face o scanare a retelei (cum ar fi Advanced IP Scan).

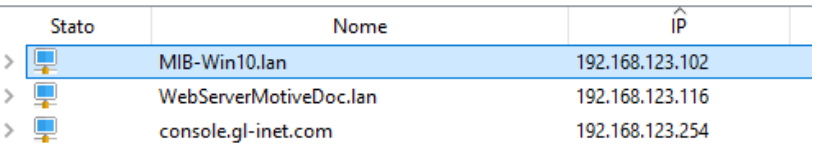

2. Daca il gasiti, configurati adresa IP de scriere a DOCTOR 4.0 (par. 10.1.7 Configuratie - retea).

Inca mai aveti probleme de conexiune? Ei bine, la fel ca atunci cand conectati si o imprimanta la retea, ar putea exista inca unele obstacole ascunse (firewall, filtrare DNS, filtrare de continut etc.).

Un mod simplu de a verifica este urmatorul: luati un laptop, conectați-l la același cablu Ethernet al DOCTOR 4.0 si incercati sa navigati pe [www.fermai.it.](http://www.fermai.it/)

Daca este necesar, verificati in profunzime conexiunea lan/firewall-ul dvs..

In general, sugeram ca orice dispozitiv IIoT, precum DOCTOR 4.0, ar trebui sa aibă o zona LAN separata fara nici un fel de restrictie, in primul rand din motive de securitate.

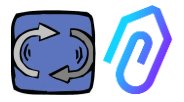

## **8. INREGISTRAREA**

Inainte de a putea activa un DOCTOR 4.0, trebuie sa introduceti datele companiei dumneavoastra si sa va creati profilul de conectare. Cu ajutorul browserului, de pe site-ul [https://fermai.it/,](https://fermai.it/) faceti mai intai clic pe "Zona clientilor"

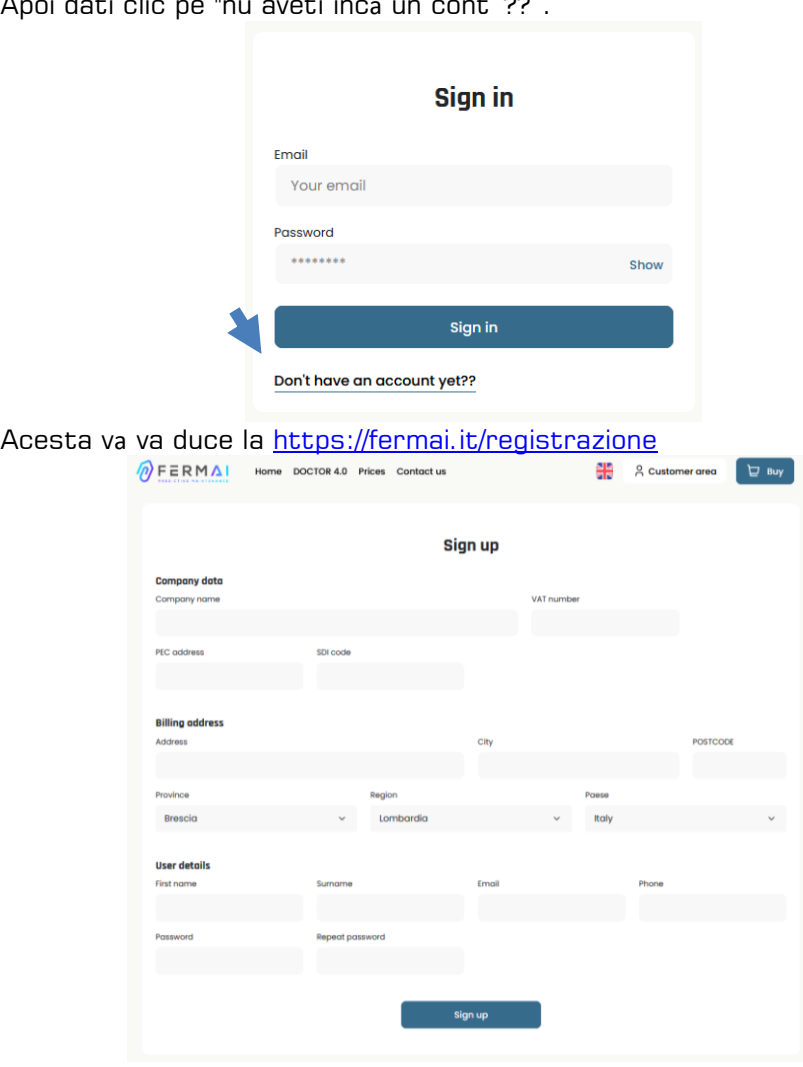

Apoi dati clic pe "nu aveti incă un cont"??"

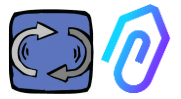

Introduceti aici datele companiei dumneavoastra. Alegeti o parola. Numele contului dvs. va fi adresa de e-mail pe care o introduceti aici. Dupa ce va inregistrati, veti primi un e-mail de confirmare a crearii contului dvs.

Numai cu un cont veti putea achizitiona sau activa un DOCTOR 4.0. Achizitiile DOCTOR 4.0 si abonamentul la portal vor fi legate de contul dumneavoastra. Cu cat veti cumpara mai multe DOCTOR 4.0 in timp, cu atat mai putin va va costa achiziționarea lor si cu atat mai puțin va va costa activarea ulterioara

NOTA: Daca sunteti un configurator de sistem calificat de FERMAI si ati primit de la FERMAI un profil special de autorizare "manager" (a se vedea capitolul 10.3),

conectati-va cu profilul de "manager" dat si introduceti datele companiei in sectiunea "companii" (a se vedea capitolul 10.4) prin "add". Apoi impersonati compania client pentru a continua activarea DOCTOR 4.0 cu contul companiei.

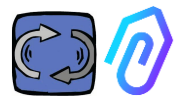

## **9. ACTIVARE**

Fiecare DOCTOR 4.0 este activat prin intermediul aplicatiei FERMAI

(disponibila pentru Android și IOS ).

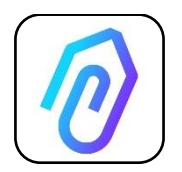

Pentru a descarca aplicația FERMAI, trebuie doar să va conectati la site-ul: https://doctor.fermai.it/login

Dupa conectarea la site, este afisat un ecran de autentificare; pentru a accesa portalul, trebuie sa introduceti datele de identificare.

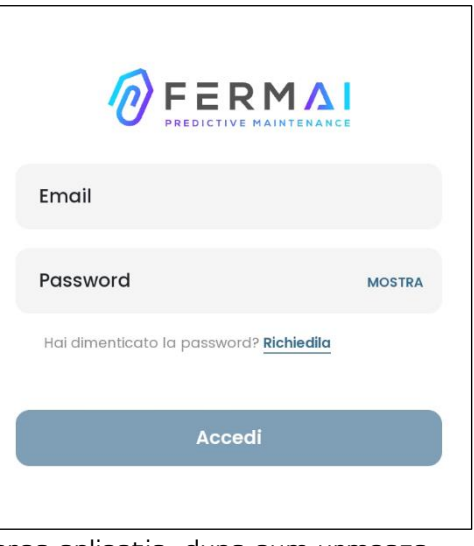

Dupa ce intrati pe site, puteti descarca aplicatia, dupa cum urmeaza

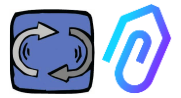

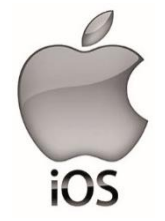

Dupa ce va conectati la site <https://doctor.fermai.it/> se afiseaza un ecran de autentificare, pentru a accesa portalul este necesar sa introduceti datele de autentificare..

Iata cum sa adaugati aplicatia pe smartphone sau tableta:

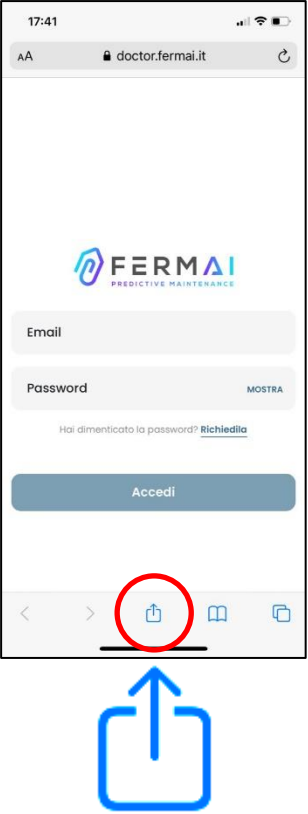

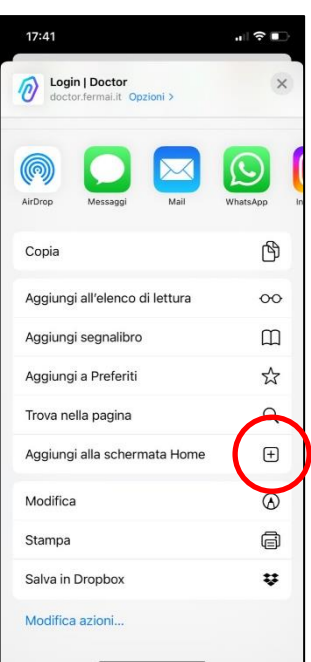

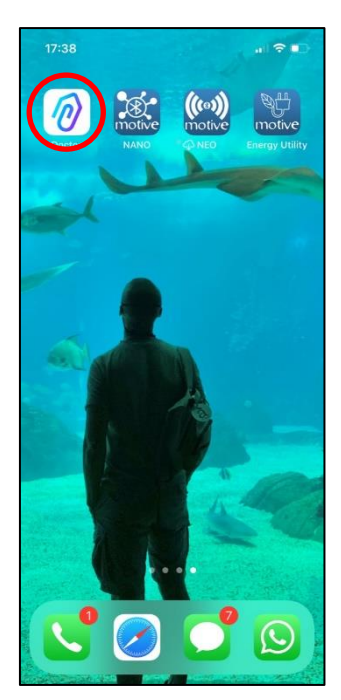

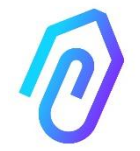

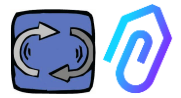

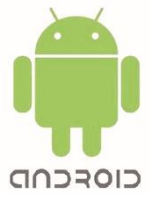

Dupa ce va conectati la site <https://doctor.fermai.it/>, mergeti pur si simplu la setarile paginii web si faceti clic pe optiunea "instalati aplicatia", iar aceasta va fi descarcata automat.

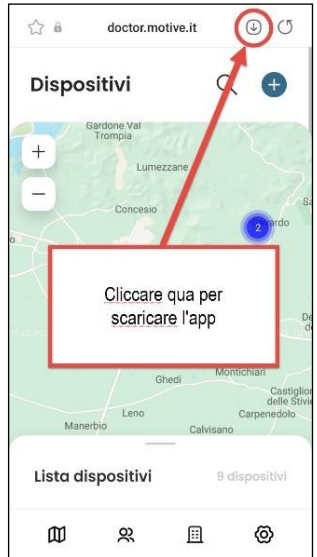

Or:

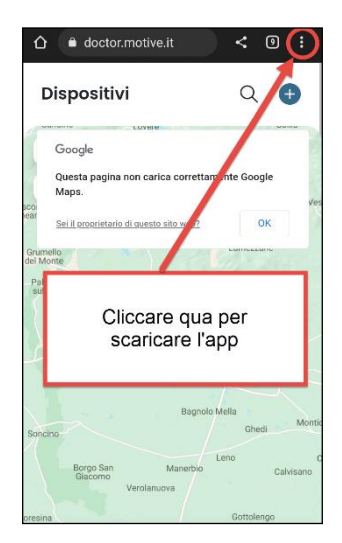

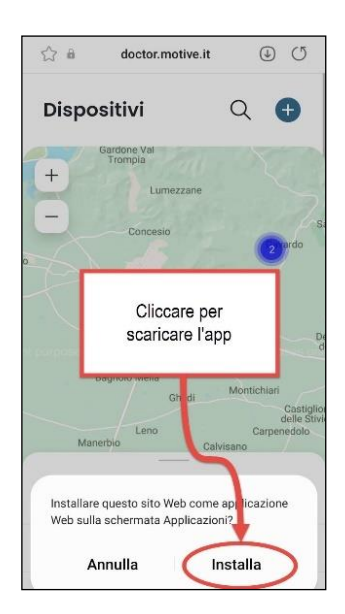

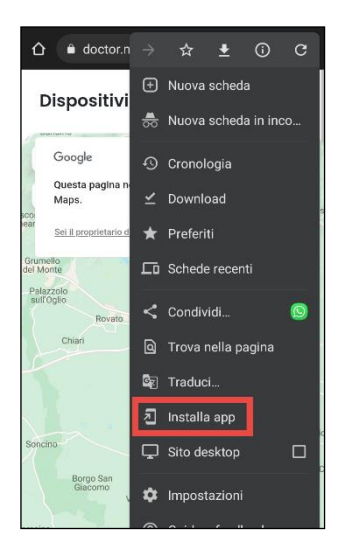

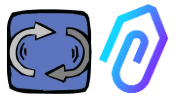

**Notă:** În timpul operațiunilor de asociere, este necesar să vă asigurați că motoarele sau reductoarele pe care este aplicat Doctor sunt oprite și nu se află în mișcare.

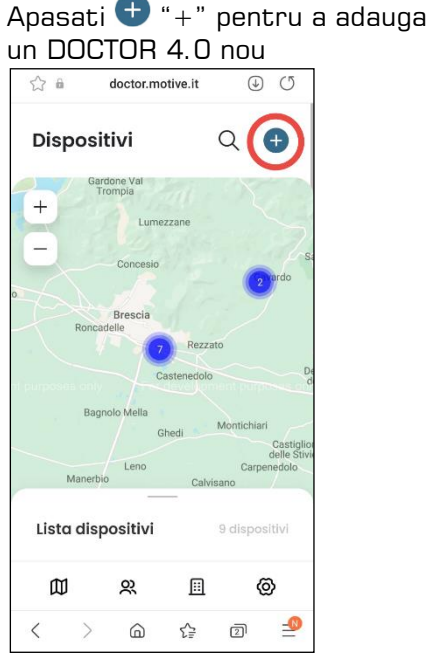

Odata selectat, vi se va cere sa scanati un cod QR..

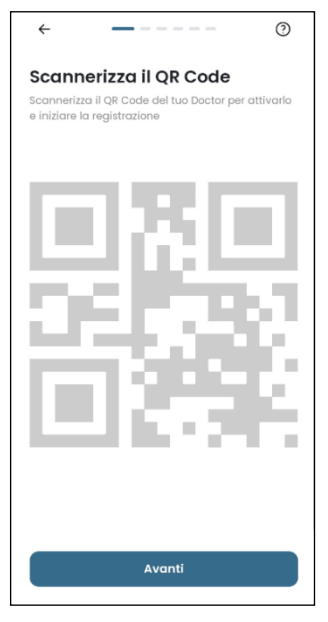

Codul QR se gaseste pe capacul DOCTOR 4.0..

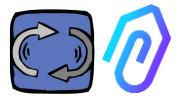

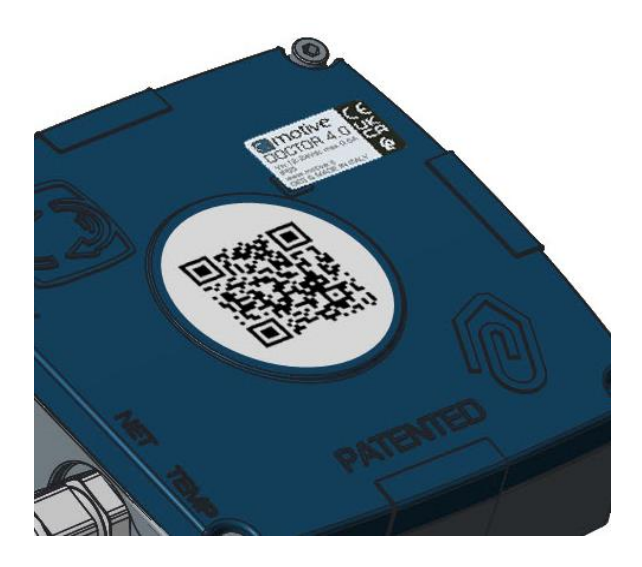

Daca este detectat corect, se afiseaza urmatorul mesaj:

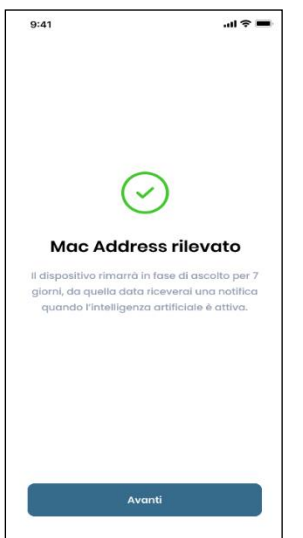

Daca apare mesajul "Invalid code" (Cod invalid), dispozitivul a fost deja instalat si nu poate fi reinstalat.

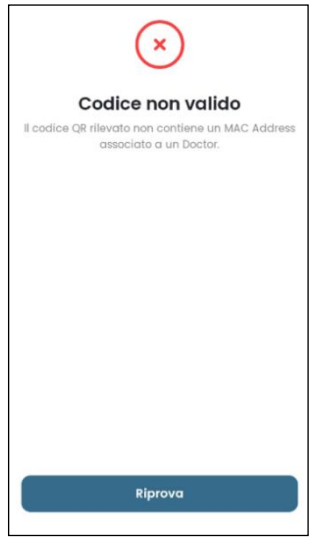

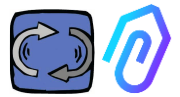

#### Dupa configurarea noului DOCTOR 4.0, aplicatia arata pasii de instalare

1. Pentru comunicarea cu aplicatia si cu portalul FERMAI, DOCTOR 4.0 trebuie sa fie conectat la reteaua companiei. (in cazul unor probleme de comunicare, a se vedea si Par. 10.1.7 Configurare-retea), iar aceasta retea la internet.

In cazul in care conexiunea a fost stabilita, incepe sa inregistreze si sa memoreze datele detectate, afisandu-le pe un ecran.

#### Come installarlo

Prepara il tuo Doctor per l'installazione. Assicuratevi che il tuo dispositivo sia collegato alla rete di Internet. STEPS Seleziona la tipologia 489 Indica la tipologia di macchinario a cui collegarti. Verifica la connessione Connetti il Doctor alla rete e verifica che invii dati. Dai un nome А Rinomina la scheda per riconoscerla in futuro. Geolocalizza (ම erisci la posizione sulla mappa del Doctor. Avanti

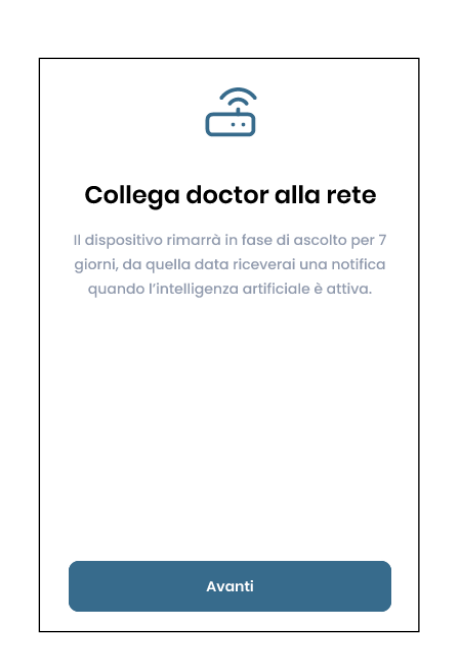

#### 2. Alegeti utilizarea;

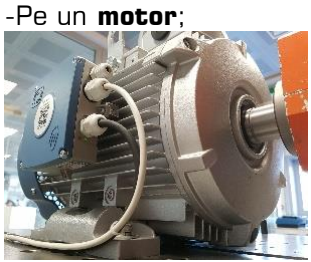

- Pe un **reductor** (acest lucru va exclude datele privind fluxul magnetic din A.I.)

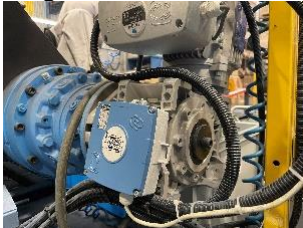

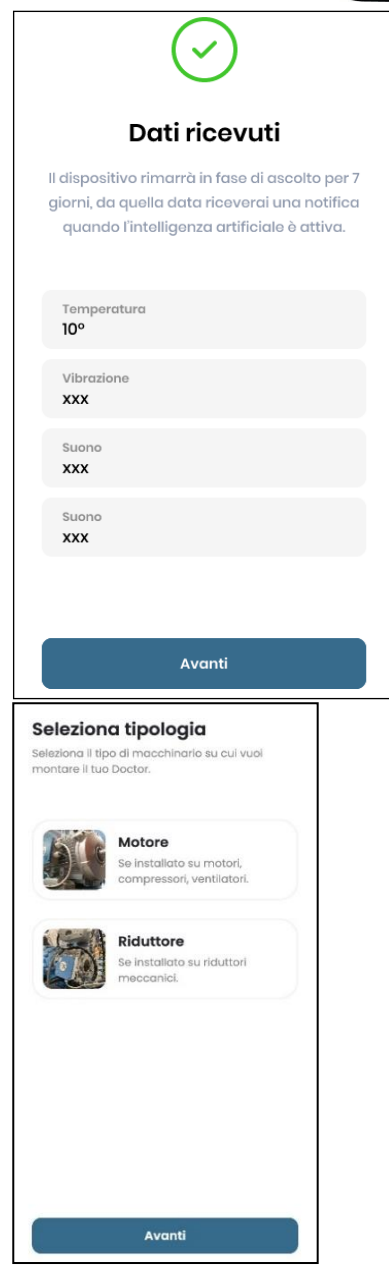

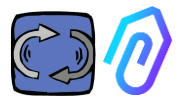

#### 3. Alegeti numele pentru dispozitivul DOCTOR 4.0

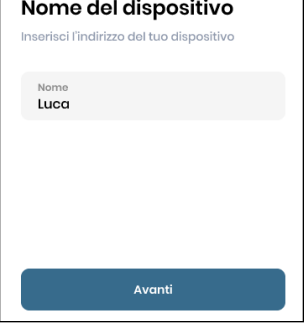

4. Aplicatia identifica automat pozitia DOCTOR 4.0 prin Google Maps, in caz contrar este posibia introducerea manuala a pozitiei.

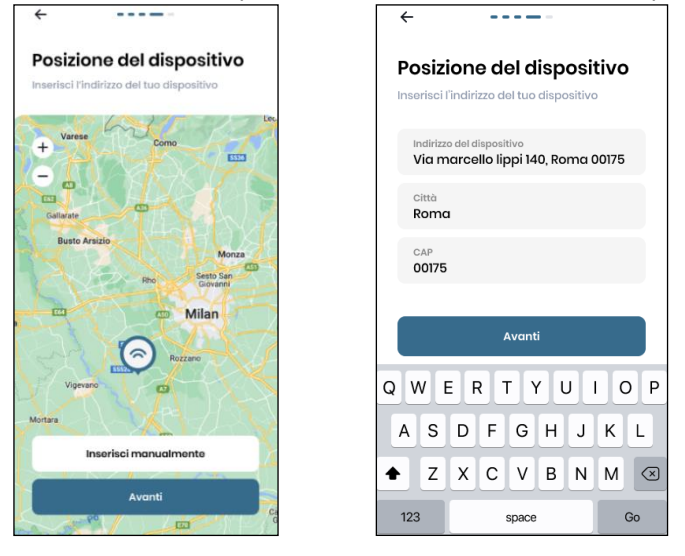

5. Introduceti fotografia. Puteti insera fotografia aparatului DOCTOR 4.0 sau a masinii pe care este aplicata. Aceasta este utilizata pentru a facilita recunoasterea vizuala pe lista dispozitivelor DOCTOR 4.0 instalate.

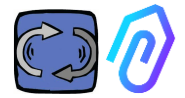

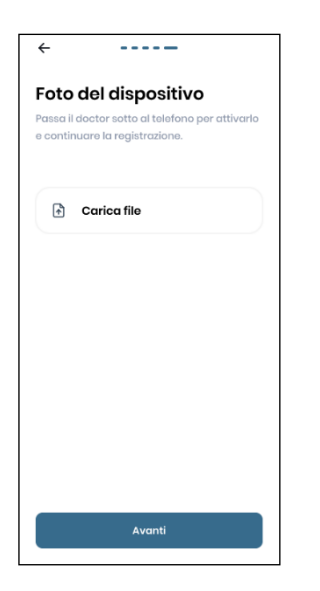

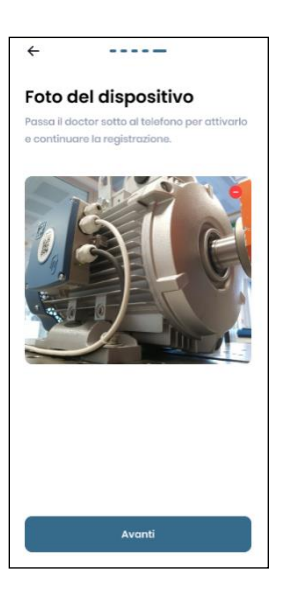

Dupa finalizarea tuturor pasilor, se afiseaza mesajul "Doctor activat". Prin urmare, DOCTOR 4.0 este gata, dar se afla in modul "invățare automata" timp de o luna.

După o luna, va fi notificata activarea inteligentei artificiale si a pragurilor de alarma "AI" calculate.

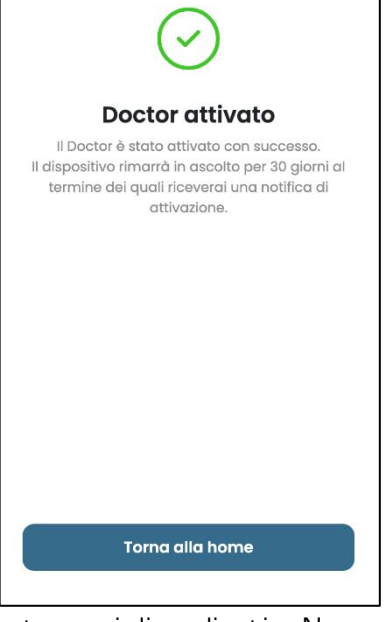

NOTA: DOCTOR 4.0 poate fi adaugat si activat numai din aplicatie. Nu este posibil sa o faceti de pe web.

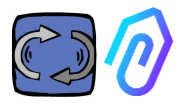

### **10. FUNCTII**

Dupa ce ati configurat DOCTOR 4.0, accesati portalul de pe site-ul [https://doctor.fermai.it/.](https://doctor.fermai.it/)

Alternativ, puteti ajunge acolo si de pe site-ul Fermai [https://fermai.it/login,](https://fermai.it/login) dand mai intai clic pe "Zona Clienti", faceti autentificarea, apoi faceti clic pe "Mergi la portal".

 $\hat{M}$ FERMAL Home DOCTOR 4.0 Prices Contact us ြ<br>
Go to the portal GC

Functiile din partea stanga a portalului si aplicatiei FERMAI sunt:

#### $\Box$  Doctors

1. Vizualizati si localizati pe o harta si vizualizati toti DOCTORII activi 4.0;

2. Vizualizati timpul de lucru zilnic si timpul total al masinii;

3. Vizualizati parametrii dispozitivelor conectate prin Modbus (de exemplu: VFD-uri sau traductoare de presiune etc.) si a celor incorporate (flux, temperatura, vibratii, sunet);

4. Afisarea starii fiecarui DOCTOR 4.0 (online cu masina in functiune, online cu masina nefunctionala, offline, in alarma);

5. Gestionarea comunicarii alarmelor;

6. Managementul intretinerii: Planificarea si inregistrarea intretinerii pe baza timpului real de lucru;

7. Alegeti pana la 5 parametri ai fiecarui dispozitiv conectat Modbus

8. Vizualizati pragurile automate de alarma ale A.I.;

9. Stabiliti manual pragurile de alarma;

10. Telecontrol;

11. Integrare;

 $\frac{1}{2}$ Users

Managementul utilizatorilor

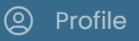

Gestionarea profilului

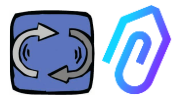

## **10.1** Doctors

#### **10.1.1 Vizualizeaza si localizeaza DOCTORI**

Facand clic pe "Doctori" este posibila vizualizarea unei harti, care arata punctele in care se afla DOCTORII 4.0, facilitand astfel recunoasterea acestora..

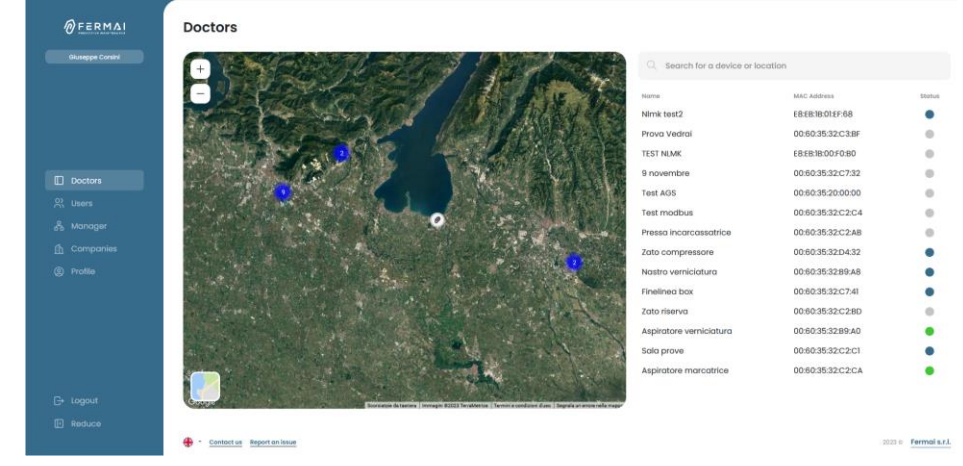

Daca mariti imaginea, puteti vedea intotdeauna toate dispozitivele DOCTOR4.0 instalate in detaliu. De asemenea, este posibil sa specificati o locație geografica pentru a cauta toate DOCTOR-urile dintr-un anumit loc.

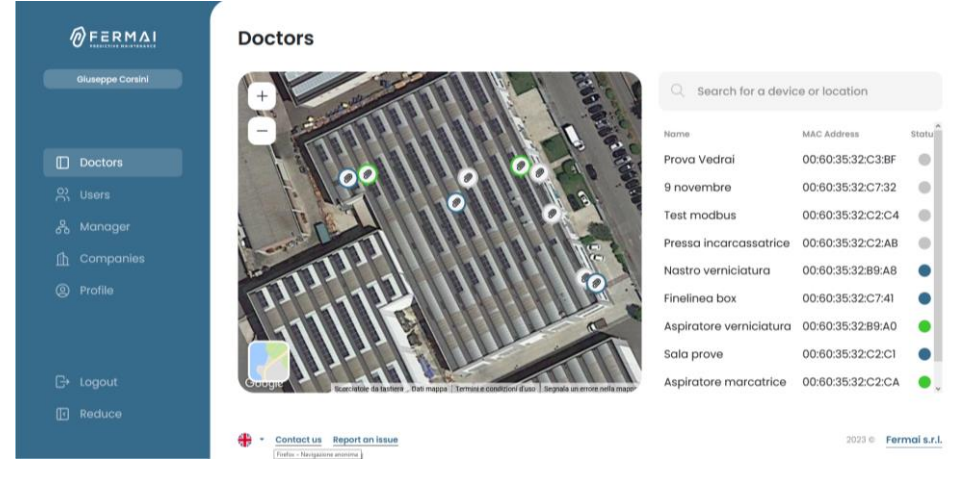

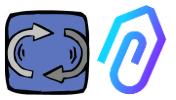

Alaturi (pentru versiunea desktop) sau mai jos (pentru versiunea mobila) se afla lista dispozitivelor DOCTOR 4.0 care sunt afisate pe harta. Prin marirea inainte/inapoi a hartii, lista dispozitivelor este, de asemenea, modificata, fiind afisate doar cele care sunt identificate în cadrul hartii.

Lista dispozitivelor afiseaza numele DOCTOR 4.0 (alese în prealabil in faza de configurare), adresele MAC ale acestora (cele tiparite pe coperta DOCTOR 4.0, dar vizibile numai în versiunea desktop) si starea lor

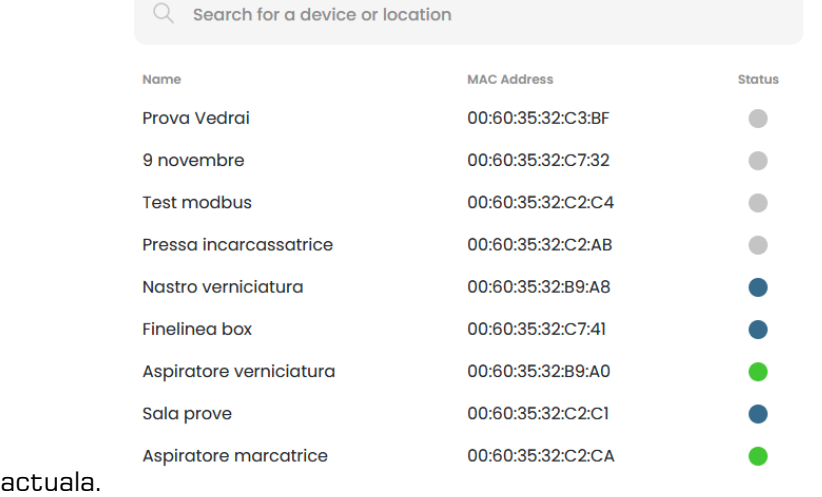

Starea este indicata prin 4 culori diferite:

- Verde: Masina este pornita
- Rosu: Masina este in stare de alarma
- Albastru: Masina este deconectata, dar DOCTOR 4.0 este conectat<br>Gri: DOCTOR 4.0 este deconectat
	- DOCTOR 4.0 este deconectat

Este posibila modificarea manuala a pozitiei in setarile fiecarui DOCTOR

4.0 (a se vedea paragraful de modificare  $\left\{\begin{matrix} \mathbf{Q} & \mathbf{Q} & \mathbf{Q} \end{matrix}\right\}$ 

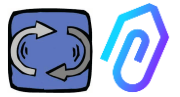

Din lista de DOCTORI 4.0 este posibil sa ll alegeti pe cel ale carui date doriti sa le vedeti, puteti vedea fie o prezentare generala a datelor colectate,

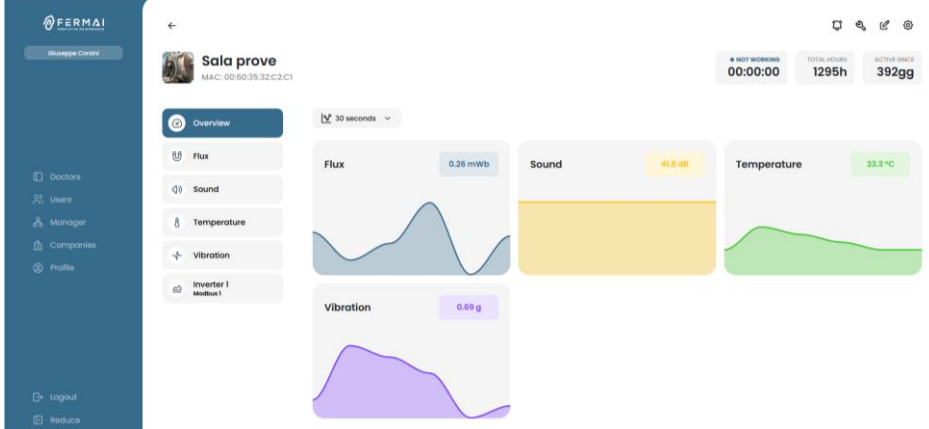

fie o detaliere a datelor colectate de-a lungul timpului pentru fiecare parametru

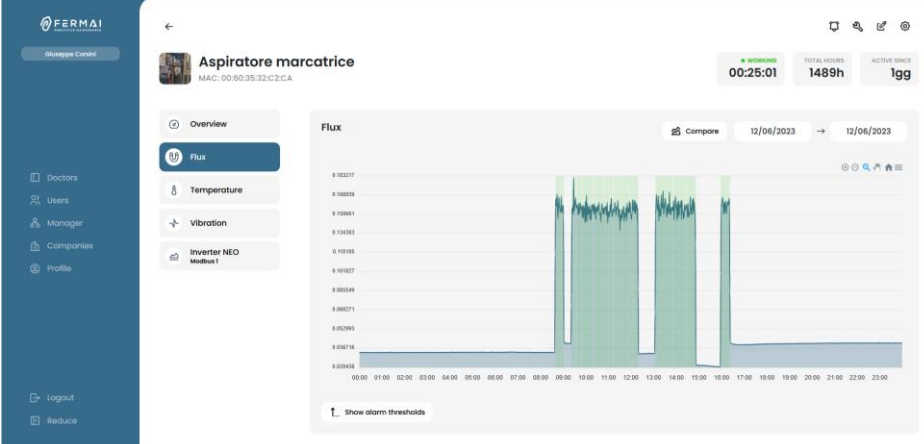

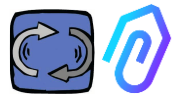

#### **10.1.2. Timpul de lucru si timpul total**

Desi nu este conectat direct la sursa de alimentare a masinii, DOCTOR 4.0, datorita unui algoritm legat de datele de flux si vibratii, este capabil sa recunoasca momentul in care masina este pornita sau oprita si, prin urmare, sa numere orele de functionare. Acest lucru va fi foarte util pentru planificarea intretinerii (a se vedea paragraful 10.1.5 privind intretinerea  $\mathfrak{p} \circ \mathfrak{q}$   $\mathfrak{e} \circ \mathfrak{p}$ 

Acesta este un exemplu de ceea ce gasiti afisat in partea de sus a ecranului portalului, după ce selectati un DOCTOR 4.0:

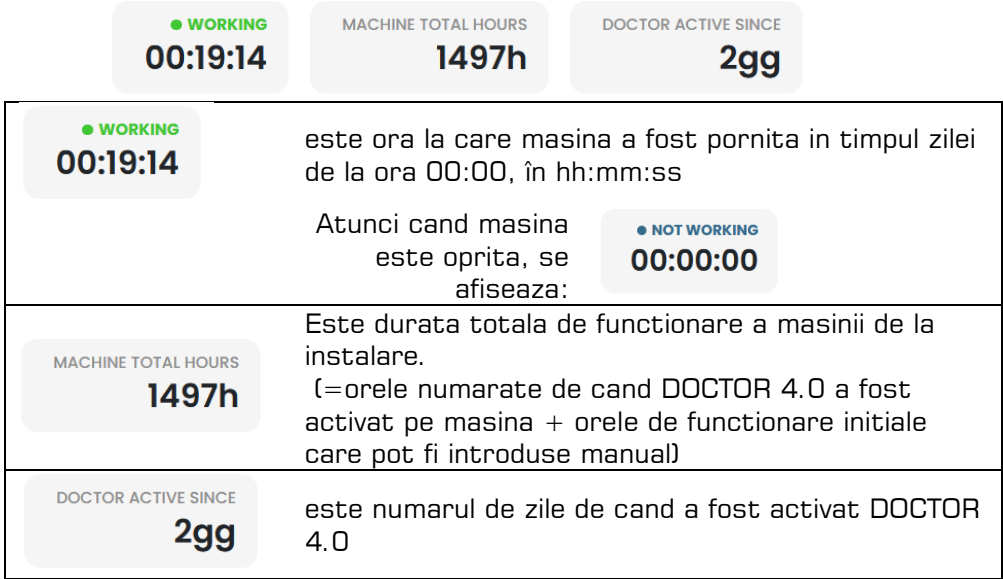

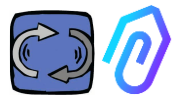

 $\sqrt{8}$  30 secondi

5 secondi 15 secondi 30 secondi 1 minuto

#### **10.1.3. Vizualizarea parametrilor detectati**

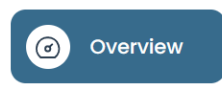

: afișeaza o imagine de ansamblu a datelor achizitionate in timp real,

intr-un interval de 30 de secunde. Frecventa de afisare poate fi modificata in mod liber, cu un interval cuprins intre 5 secunde si un minut\*

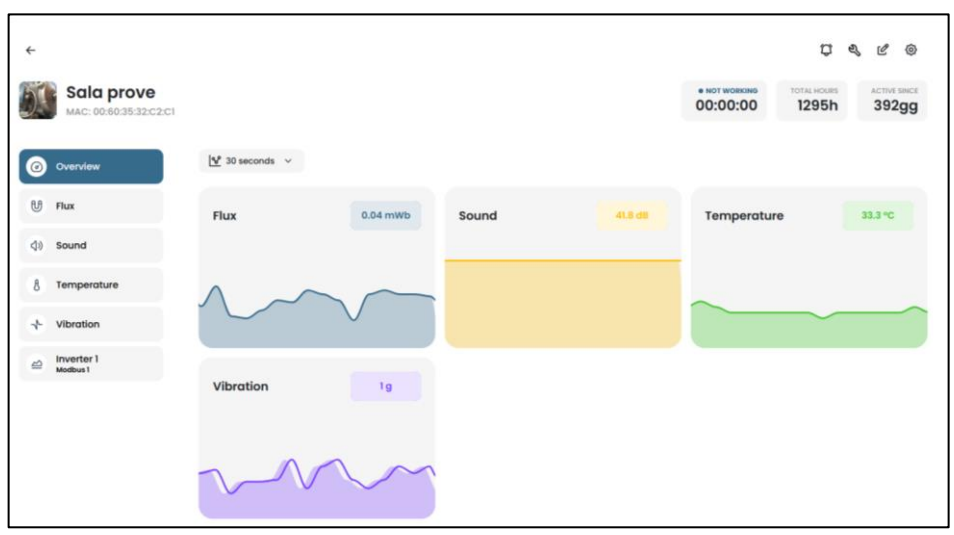

\* NOTA: "Rata de inregistrare" (frecventa de trimitere a datelor catre portal) a DOCTOR 4.0 ramane oricum setata la o trimitere pe secundă (acesta este si motivul pentru care poate fi "inteligenta") si nu poate fi modificata.

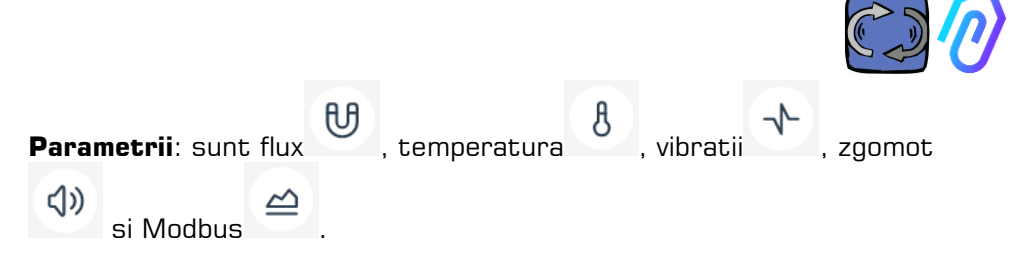

Pentru fiecare dintre acestea, sunt prezentate graficele datelor obtinute. Acestea sunt afisate pe o perioada de timp care merge de la ora 00:00 a zilei curente pana la acel moment precis.

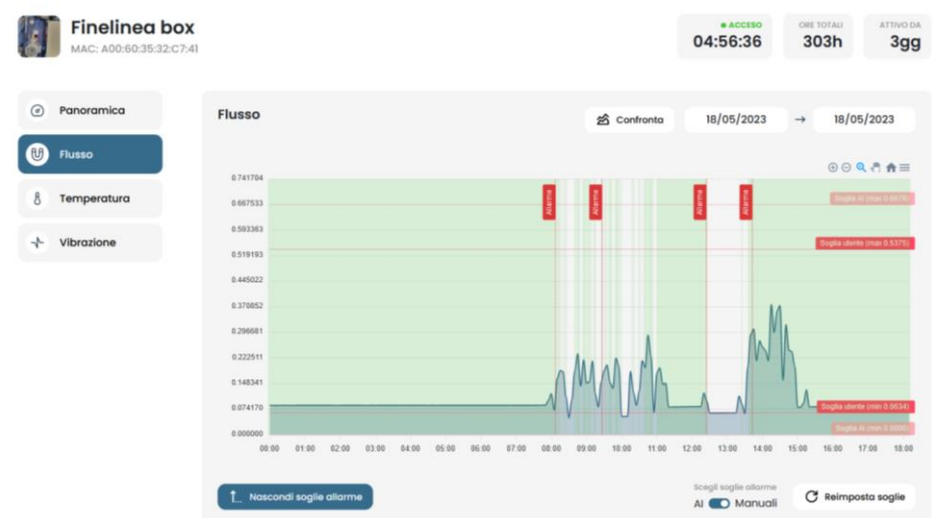

Facand clic pe unul dintre parametri, se afiseaza un grafic cu datele inregistrate in timpul zilei.

Fiecare alarma este afisata in grafic

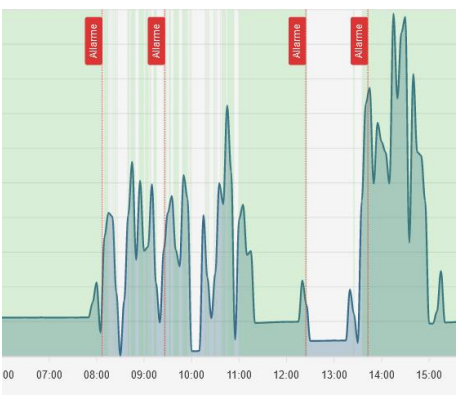

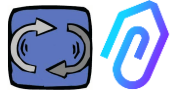

Facand clic pe " arata pragurile de alarma "

1. Mostra soglie allarme

, se afiseaza pragurile de alarmă AI. Acestea reprezinta limitele de normalitate, asa cum sunt calculate de invațarea automata AI

Se pot introduce si praguri de alarma "manuale", iar apoi puteti alege ce praguri sa utilizati, fie cele "AI" stabilite de inteligenta artificiala, fie cele "manuale" stabilite de utilizator...

Al **O** Manuals

Reset thresholds

La prima modificare a pragurilor, care poate fi efectuata prin tragerea pragului AI prestabilit de inteligenta artificiala (ridicarea sau reducerea acestuia), vor fi afisate ambele praguri.

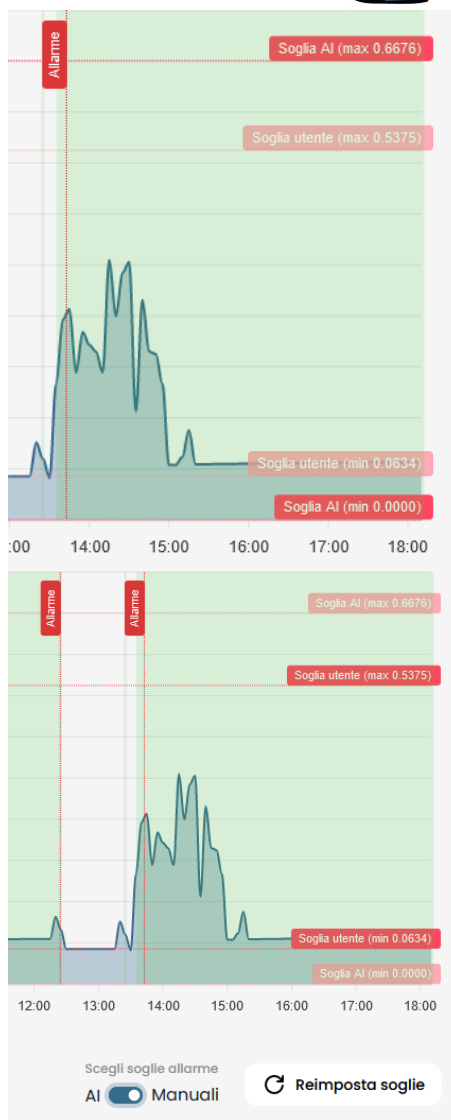

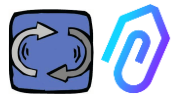

 $\oplus$   $\ominus$   $\oplus$   $\oplus$   $\oplus$ Download SVG

> **Download PNG Download CSV**

Allarme

Datele din graficele prezentate pot fi descarcate prin intermediul meniului mic  $\equiv$  in partea dreapta sus a graficului, permitand descarcari in mai multe formate (SVG, PNG, CSV).

Soglia utente (max 0.5375) Soglia utente (min 0.0634) 21/11/2022 00:00 25/11/2022 23:59  $\oplus$   $\ominus$   $\oplus$   $\oplus$ 24 Nov 25 Nov

De asemenea, este posibila alegerea perioadei de timp pentru afisarea datelor.

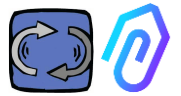

De asemenea, puteti compara doua perioade, ca in exemplul de mai jos.

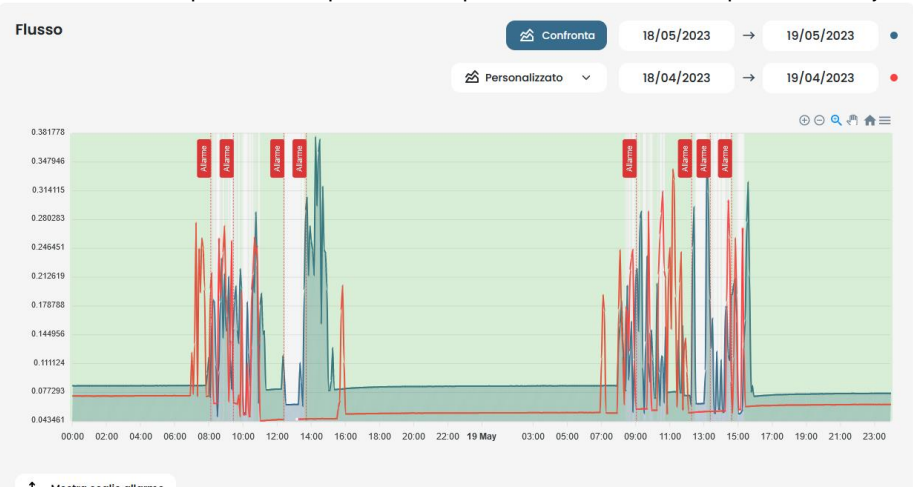

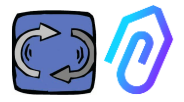

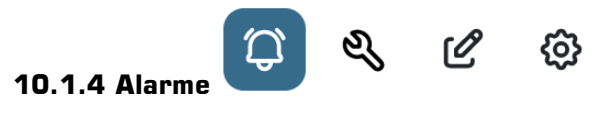

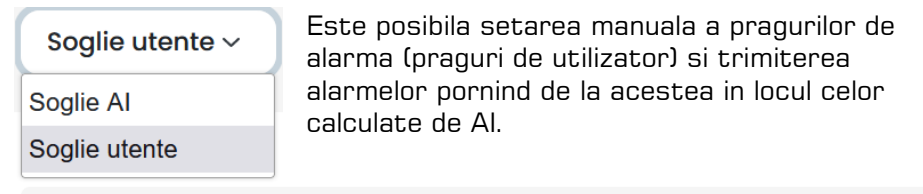

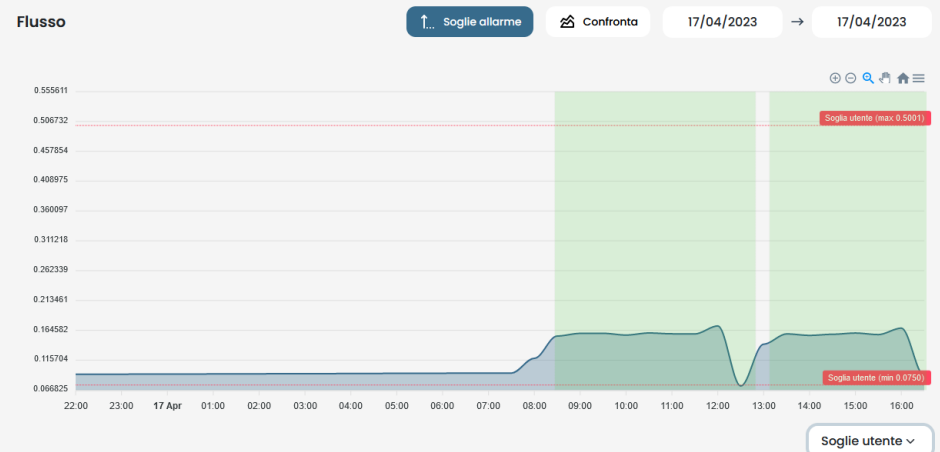

Sa facem ca pragurile manuale sa prevaleze asupra celor ale AI poate fi de dorit atunci cand platforma a colectat date de functionare anormale, sau in faza initiala de autoinvatare (aproximativ o luna), sau atunci cand se crede ca se cunoaste functionarea corecta a unei masini mai mult decat cifrele detectate de fiecare senzor pot face sa inteleaga un algoritm.

De asemenea, este posibila inhibarea pragurilor minime de alarma (temperatura minima, vibratii minime etc.).

Facand clic pe pictograma clopot din partea de sus  $\Box$ , puteti vizualiza atat alarmele curente, cat si cele anterioare.

Starea de alarma apare atunci cand este depasit un prag de alarma. Prezenta unei alarme in curs de desfasurare intr-un DOCTOR 4.0 este indicata prin culoarea rosie,

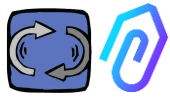

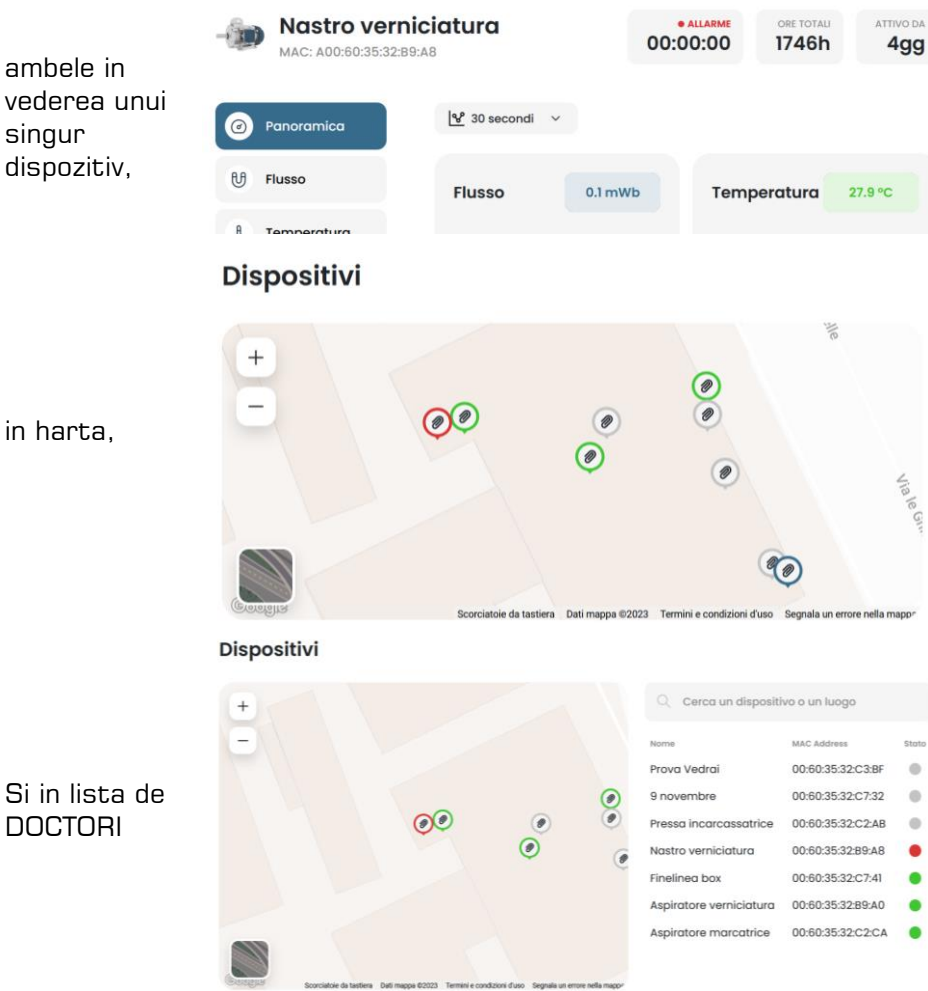

ambele in vederea unui singur dispozitiv,

Technical Manual Doctor 4.0 rev.06 page 47 / 71

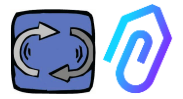

Jurnalul de alarma afiseaza :

- Numele dat masinii;
- Tipul de alarma;
- Valoarea inregistrata;
- Data și ora evenimentului;
- Starea alarmei;

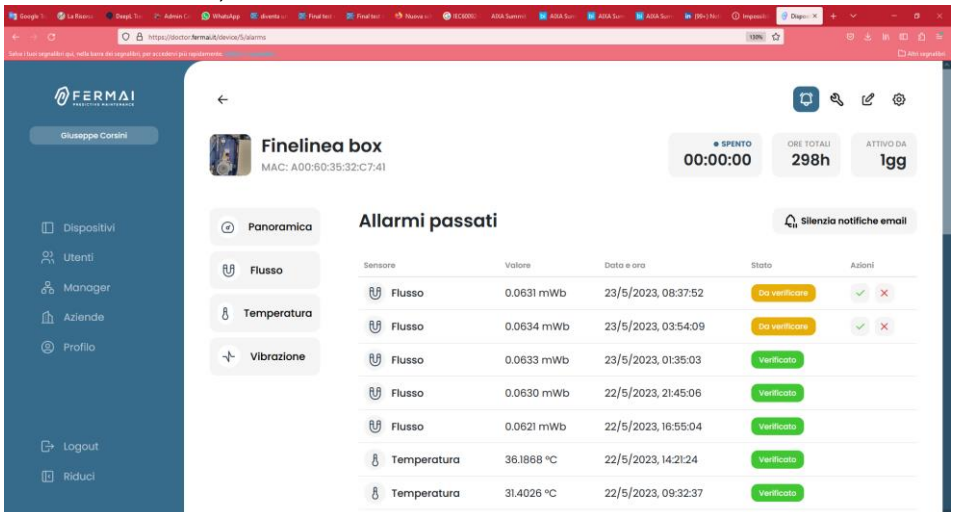

Atunci cand starea este setata ca "De verificat", este posibil, cu ajutorul celor doua taste laterale, sa se confirme verificarea alarmei sau sa nu se verifice in acest moment.

Atunci cand apare o alarma, portalul trimite un mesaj la adresa de email care a fost introdusa in timpul inregistrarii.

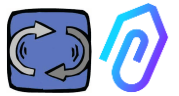

In cadrul paginii de jurnal de alarma, este posibil sa se gestioneze pe cine trebuie sau nu sa notifice fiecare tip de alarma. Pentru aceasta,

 $\bigcap_{\alpha}$  Notification settings

faceti clic mai intai pe

## Apoi, faceti selectiile ca in exemplul de mai jos

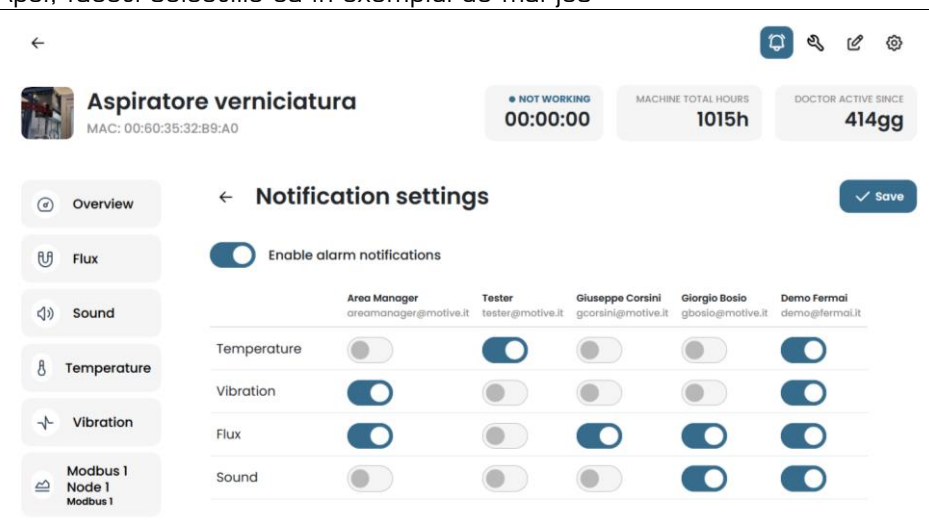

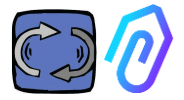

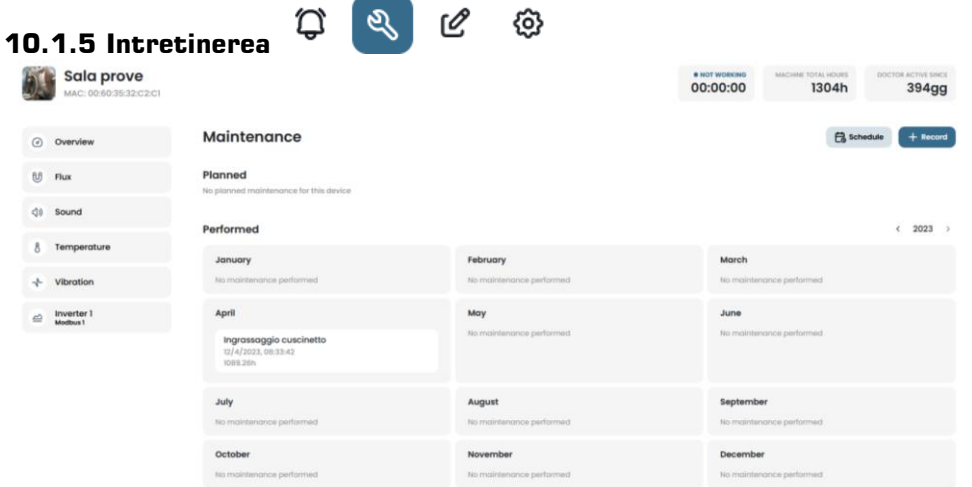

Intretinerea predictiva este o evolutie, dar nu trebuie neglijata nici intretinerea preventiva. Cu cat inteligenta artificiala va avea mai multe date, cu atat va detecta mai multe anomalii de functionare, dar, intre timp, este intotdeauna mai bine sa se respecte si manualul producatorului masinii. DOCTOR 4.0 numara orele de functionare si, mai bine decat orice agenda, portalul sau va poate spune cand este timpul sa faceti intretinerea preventiva necesara.

DOCTOR 4.0 va permite sa gestionati un registru de intretinere. De exemplu, se poate planifica un schimb de ulei pentru un reductor. Principalul avantaj al utilizarii DOCTOR 4.0 pentru aceasta opțiune este ca orele de lucru ale masinii sunt numarate automat. DOCTOR 4.0 este, de fapt, capabil sa inteleaga, din masuratorile de debit si vibratii, cand masina lucreaza sau nu si sa numere timpul de lucru.

Prin apasarea butonului Suituat in partea de sus a ecranului, se deschide pagina dedicata intretinerii.

Este apoi posibil sa planificati o intretinere sau sa inregistrati una

 $+$  Record

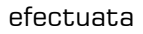

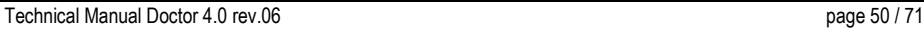

**兽** Schedule

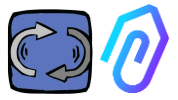

Prin selectarea "Programare", este posibil sa alegeti după cate ore de functionare a masinii trebuie repetata intretinerea..

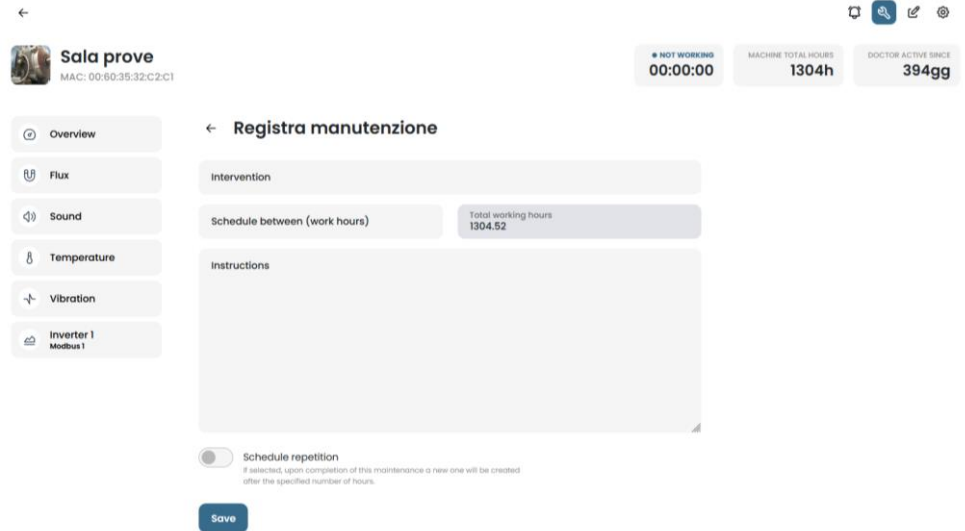

Pentru a inregistra o interventie de intretinere, faceti clic pe

 $+$  Record

1.Dati un titlu interventiei (cum ar fi "Ungerea rulmentilor") 2.Data si ora interventiei 3.Cate ore a functionat masina inainte de interventie (este automat) 4.Descrierea interventiei; 5.Salvati datele

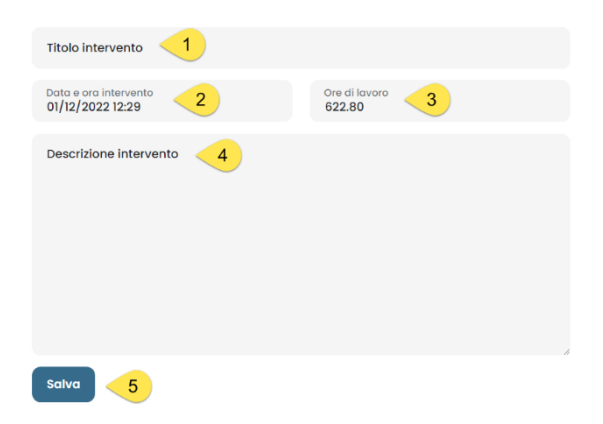

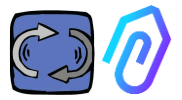

#### **10.1.6 Editare**  $\overline{Q}$  **&**  $\overline{Q}$   $\hat{\otimes}$  : in cadrul acestei sectiuni este ☎

posibil ss se faca modificari la DOCTOR 4.0, inclusiv:

{୦}

- numele masinii,
- tipologie,
- timpul de lucru initial, care corespunde celui deja lucrat de masina inainte de activarea DOCTOR 4.0. Acesta va fi adăugat la timpul de lucru contabilizat de DOCTOR 4.0 incepand cu activarea acestuia..

De asemenea, este afisata o harta care va permite sa vizualizati pozitia fiecarui DOCTOR 4.0, furnizand coordonatele acestuia. In aceasta sectiune, prin tragerea pictogramei DOCTOR 4.0, este posibila repozitionarea acesteia pe harta.

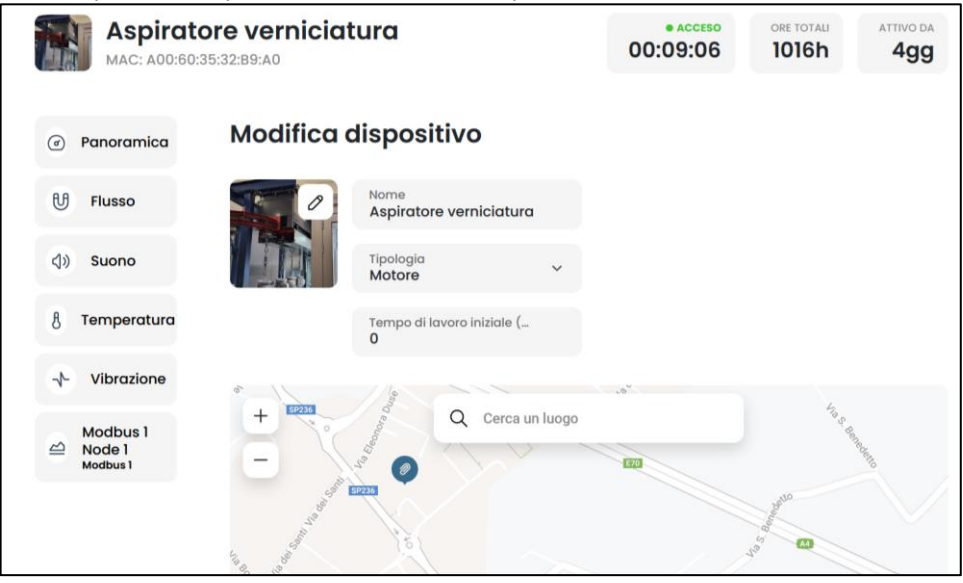

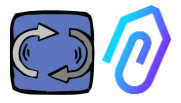

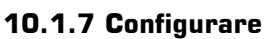

Din fiecare DOCTOR 4.0, puteti configura: Modbus, MQTT, Net, Serial

 $\mathfrak{A}$   $\mathfrak{C}$   $\mathfrak{D}$ 

 $\mathfrak{O}$ 

• **Modbus.** Aceasta functie face ca fiecare DOCTOR 4.0 sa poata fi extins la senzori externi si la convertizoare de frecventa (VFD)

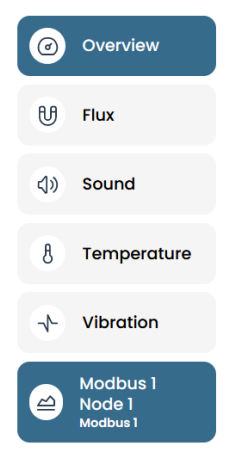

In meniul din stanga, faceti clic pe Modbus. Putem nu numai sa citim parametrii dispozitivului conectat, ci, daca dispozitivul permite acest lucru, si sa "scriem" (a se vedea paragraful TELECONTROL).

Daca, de exemplu, este conectat un convertizor de frecventa, este posibil sa vizualizam si sa modificam (daca software-ul VFD permite scrierea) valori precum directia de rotatie, viteza, pornit, oprit etc.

Citirea si/sau scrierea valorilor este permisă pâna la un maxim de cinci parametri în total. Cum se face:

Putem conecta pană la 5 dispozitive Modbus (sau "noduri") si, pentru fiecare dintre acestea, putem alege să citim 5 date Modbus ("registre").

Exemplu de dispozitiv conectat la DOCTOR 4.0 (în acest caz, un convertizor de frecventa)

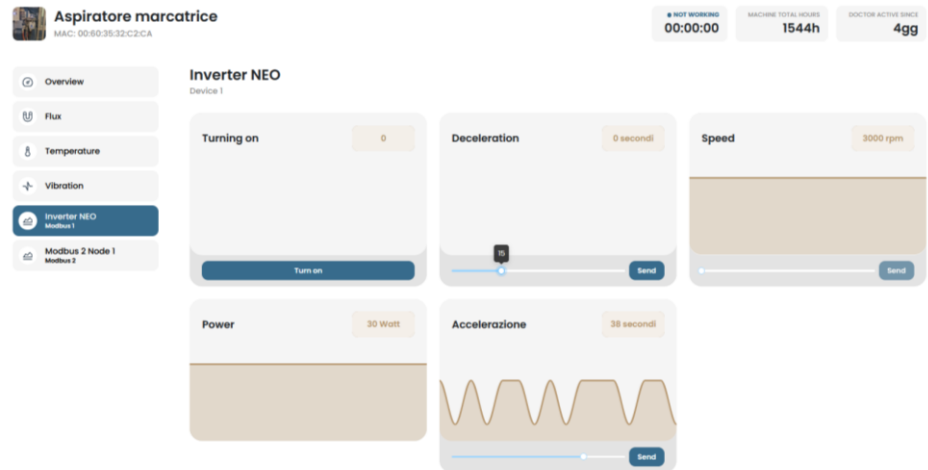

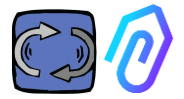

Pasii care trebuie urmati sunt prezentati mai jos:

Dati clic pe pictograma de configurare

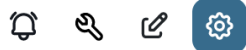

In aceasta sectiune este posibil sa se intervina asupra nodurilor (dispozitive conectate) si asupra parametrilor fiecarui dispozitiv pe care doriti sa il controlati.

Toate dispozitivele sunt afisate în panoul **Modbus**. Cele active sunt indicate printr-o lumina verde etichetata **Active**. Pentru a activa unul nou, este suficient sa deschideti un nod "**inactiv**" făcand clic pe **Actualizare**.

Q. ක ≏  $\mathcal{O}$ A NOT WORKING MACHINE TOTAL HOURS DOCTOR ACTIVE SINCE  $00:00:00$ 1501h 2<sub>a</sub>q 1. Selectati dispozitivul care urmeaza sa fie conectat facand clic pe butonul **Modbus Actualizare** din  $\bullet$  Active **Albactive** dreapta **Update Inverter NEO** Modbus 2 Node 1 **Update** acestuia. **A** Indetive **Albootive** Modbus 3 Node 1 **Update** Modbus 4 Node 1 **Update** · Inactive Modbus 5 Node 1 Update Modbus 3 Node 1 .<br>Umrleita Dovice 1 2. Faceti clic din nou pe Update Update Register 1 Address 0 Register 2 Address 0 **Actualizare** Update Update Register 4 Address 0 Register 3 Address 0 **Update** Update Register 5 Address 0

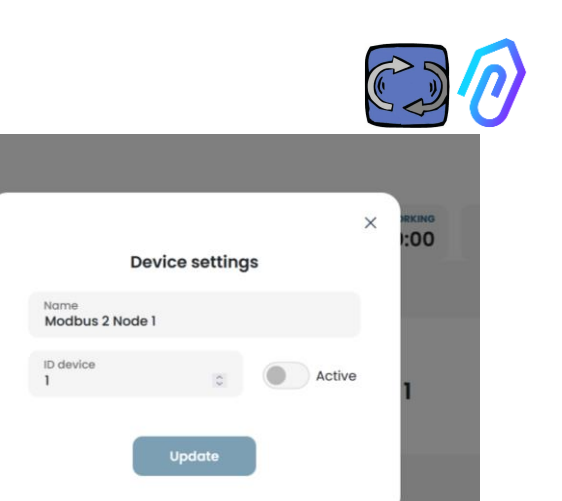

 $\circ$ 

3. Dati un nume dispozitivului (exemplu: convertizor NANO fan)

4.Activ

5.Clic pe Activare

 'Device-ID' este un număr care trebuie atribuit canalului Modbus al dispozitivului extern (cum ar fi un senzor extern sau un invertor) conectat la DOCTOR 4.0, pentru a le asocia. De exemplu, dacă doriți să conectați un nou dispozitiv extern, trebuie să accesați configurațiile

Vibration

 $\leftarrow$ 

făcând clic pe pictograma de configurații  $\mathbb{G} \otimes \mathbb{C}$   $\mathbb{G}$  și să alegeți ☎ දුරු un canal Modbus (în acest exemplu, numărul 5, făcând clic pe Modbus5 Node 1). Veți ajunge aici:

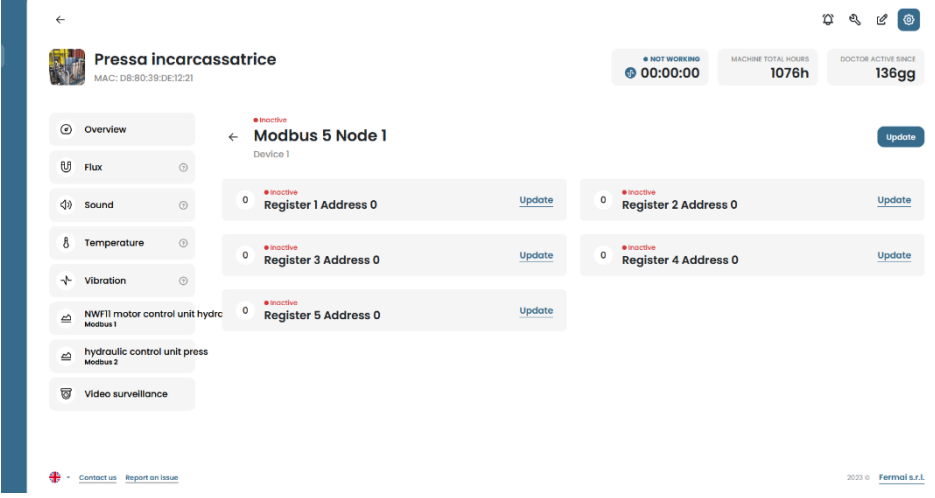

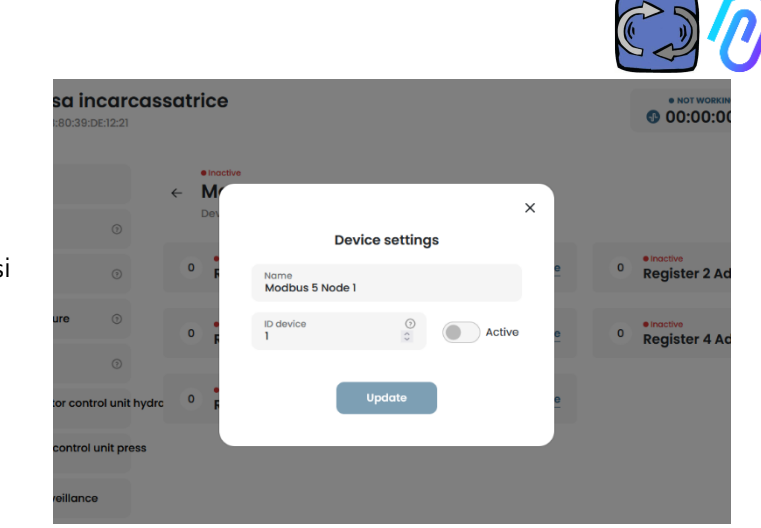

Faceți clic pe '**Actualizare**', și va apărea această fereastră.

Aici puteți alege or ice număr în câmpul 'ID dispozitiv', nu neapărat secvențial, care ar trebui să corespundă adresei Modbus pe care va trebui, de asemenea, să o introduceți în codul Modbus al dispozitivului extern pentru a le asocia. Deci, de exemplu, alegeți numărul 7 și îl activați.

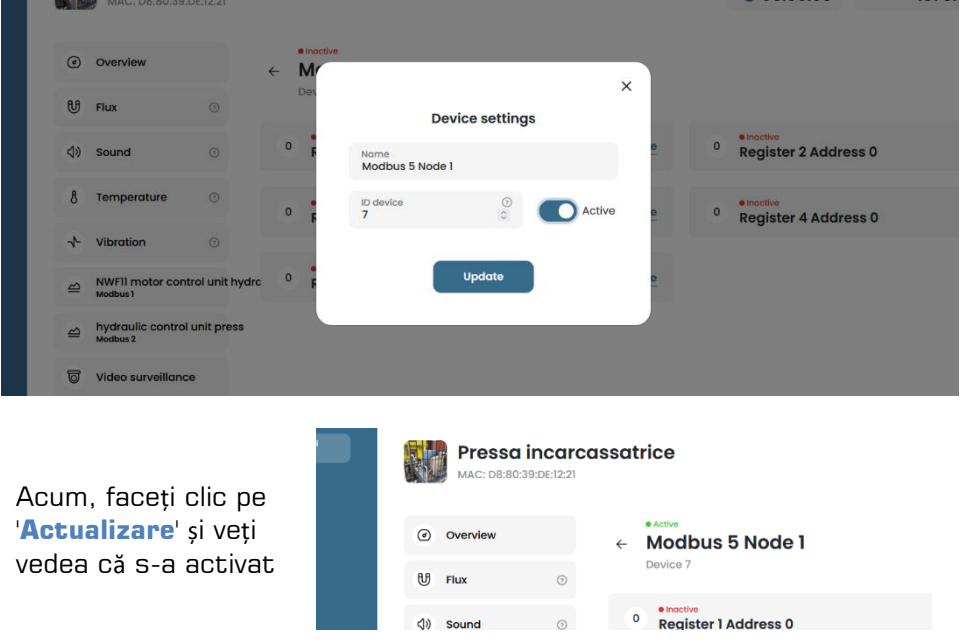

 În acest moment, trebuie să mergeți la dispozitivul extern pentru a fi conectat și să atribuiți același număr (în exemplu, numărul 7) codului de adresă Modbus.

 În acest exemplu foto, arătăm cum să faceți acest lucru pe tastatura WiFi a unui variator de frecvență NEO de la Motive.

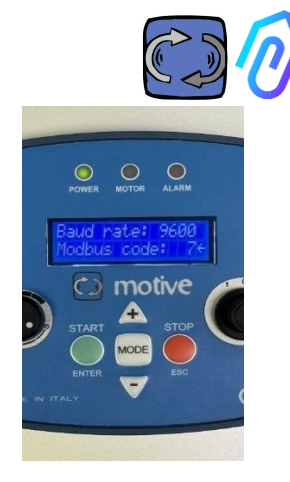

Dacă atribuiți același număr de cod ID mai multor dispozitive, citirea nu va fi corectă din cauza conflictelor.

Dimpotrivă, dacă atribuiți în portal același număr de cod ID mai multor coduri de canal ale aceluiași dispozitiv, puteți obține un număr de înregistrări mai mare decât 5 (dacă există, de exemplu, un invertor de frecvență, puteți avea până la 5x5=25 de înregistrări în total). Va fi afișat astfel:

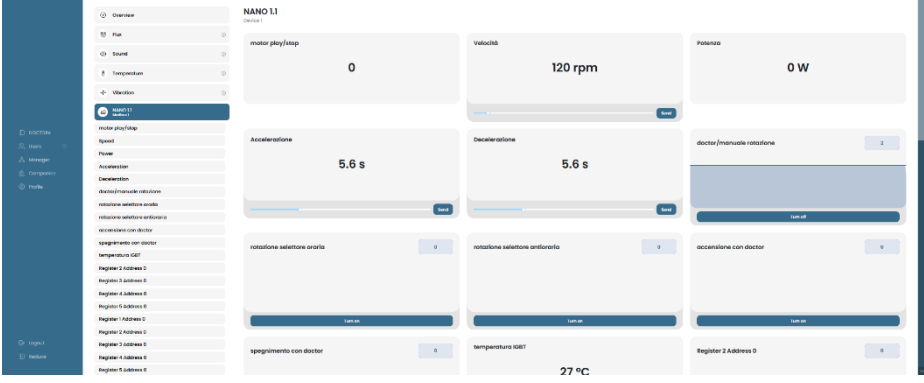

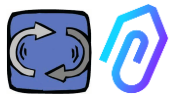

Odata ce dispozitivul (nodul) este activat, sunt afisate 5 adrese MODBUS libere (exemplu: Registrul 1 Adresa 0)

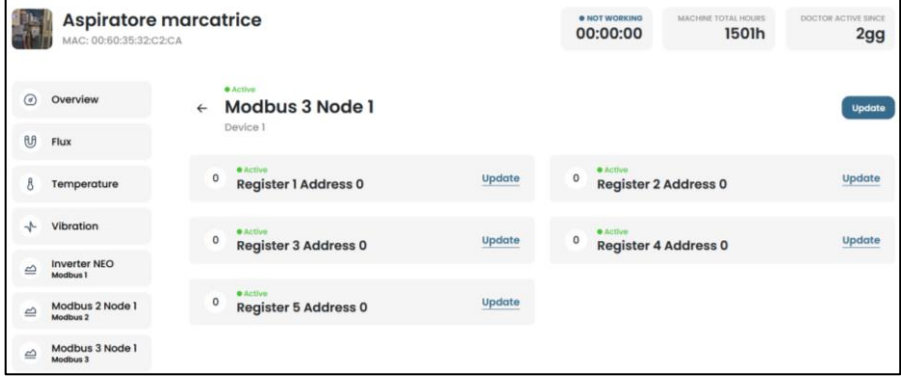

Daca faceti clic pe Actualizare se deschide meniul cu setarile de registru.

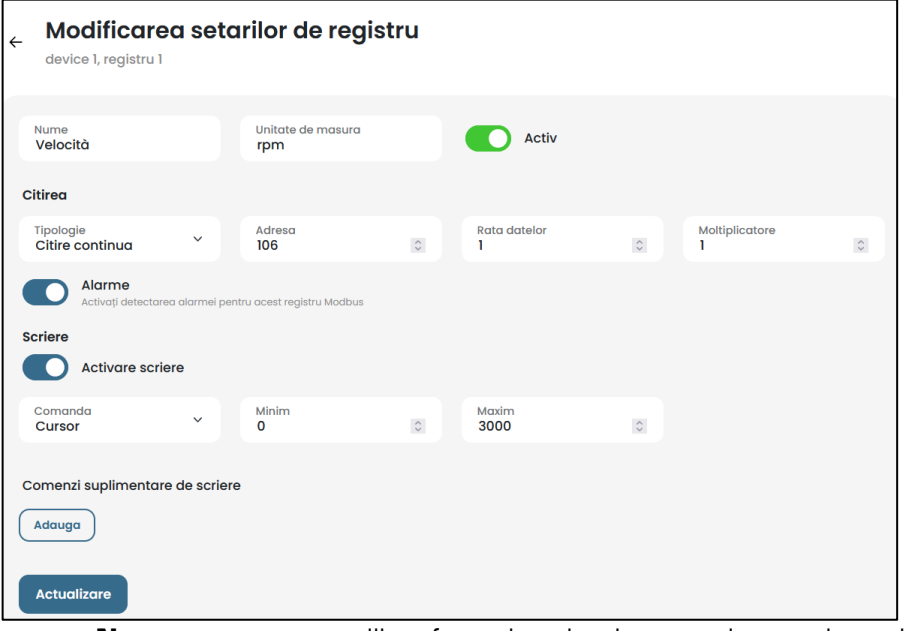

- **Nume** este un camp liber (puteti scrie, de exemplu, pornit-oprit, viteza, putere, curent, debit, presiune, etc...)
- **Unitatea de masura** (de exemplu W, A, V, RPM…)
- **Activ,** pentru a activa sau dezactiva acest registru

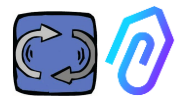

▪ Tipologie de **Citire (Reading)**, poate fi setat la

> **-Citire continua** (de exemplu, daca doresc sa vizualizez parametri precum tensiunea, curentul...),

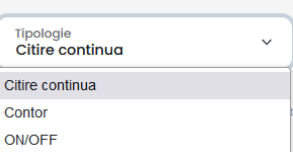

Citirea

**-Contorizare** (un numar progresiv, pe care il pot folosi daca vreau, de exemplu, sa arat piesele numarate prin intermediul unui senzor conectat la intrarea digitala), sau

**-ON/OFF**. Utilizarea citirii acestui registru permite detectarea imediata, evitand timpul de calcul algoritmic al A.I., daca masina este pornita sau oprita)

Când este selectat On/Off, apare caseta "valoare acces" care trebuie setată la valoarea asumată de registru atunci când mașina este pornită.

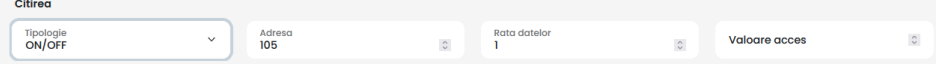

- **Reading Address** (Adresa de citire), este adresa MODBUS din registrul dispozitivului (poate fi gasita in tabelul variabilelor MODBUS din manualul producatorului dispozitivului).
- **Multiplicator** (implicit=1). Daca valoarea acestui registru in cadrul matricei modbus a dispozitivului conectat include un multiplicator (de exemplu: \*10), puteti oricum sa vizualizaii corect datele pe portal introducand aici un demultiplicator (=0,1, in acest exemplu).
- **Alarme**. S-ar putea sa doriti sa conectati modbus si sa controlati, de exemplu, un senzor de presiune, un senzor de debit sau un alt senzor, sau ati putea dori să folositi valorile de curent A sau puterea absorbită kW detectate de un convertizor de frecventa pentru a primi alte alerte de alarma utile, in plus fata de vibratii, zgomot, flux și temperatura din DOCTOR 4.0. Din acest motiv, graficele valorilor detectate prin modbus pot afisa si gestiona pragurile de alarma
- Acest lucru poate fi activat prin apasarea comutatorului "Alarme"
- **Scriere** permite telecontrolul registrului din aplicatia DOCTOR

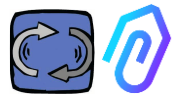

4.0, atunci cand registrul dispozitivului este inscriptibil**.**

**Actualizare**, pentru a salva toate

In cazul in care datele au fost actualizate corect, in partea de sus este afisat mesajul de configurare actualizata:

Configurazione aggiornata La configurazione del registro è stata salvata con successo

\* Daca este necesar sa setati o comanda de citire+scriere (telecontrol), dupa ce ati setat valorile indicate anterior este necesar

- **Activarea scrierie**
- **Comanda**, puteți seta 3 tipuri de comenzi Comutare, Cursor, Intrare

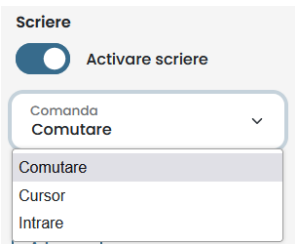

Daca comanda este setata la Comutare, comanda functioneaza ca un buton pornit-oprit.

In cazul in care comanda este setata la Cursor, comanda va fi variabila. In setarile din timpul configurarii, se stabilesc valoarea minima si valoarea maxima.

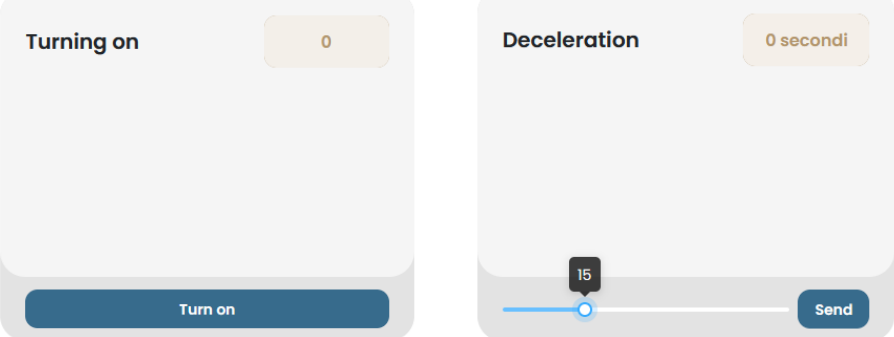

Daca comanda este setata la " Intrare", avem un camp liber in care se poate introduce o valoare

- **Valoarea on,** vizibila atunci cand comanda este setata pe "switch-comutator", pentru a seta valoarea de referinta pentru starea on
- **Valoarea off**, vizibila atunci cand comanda este setata pe

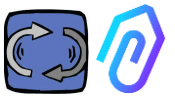

"switch-comutator", pentru a seta valoarea de referinta pentru starea off

- **Minim,** vizibil atunci cand comanda este setata pe "slidercursor", seteaza valoarea de referinta pentru valoarea minima
- **Maxim,** vizibil atunci cand comanda este setata pe "slidercursor", seteaza valoarea de referinta pentru valoarea maxima
- **Actualizare**, pentru a salva toateln cadrul sectiunii CONFIGURARE exista elemente configurabile suplimentare in fiecare DOCTOR 4.0

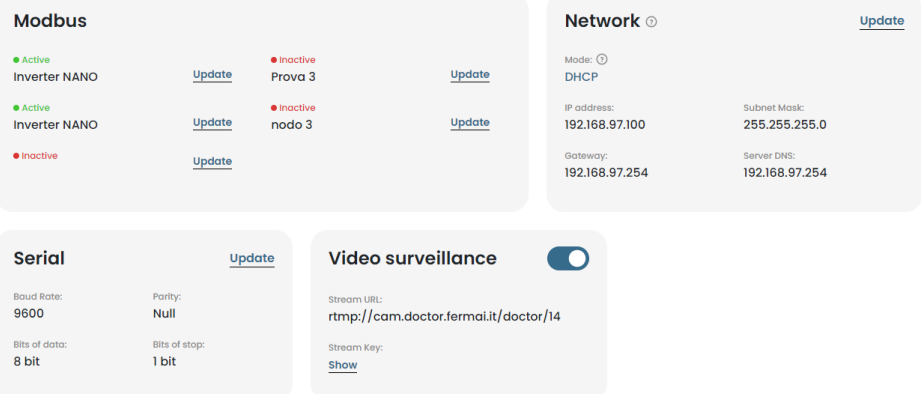

**MQTT**: sunt informatii despre gazda, portul acesteia, ID-ul clientului si numele de utilizator si parola de acces.

Cu alte cuvinte, iata datele conexiunii dintre un DOCTOR 4.0 si portalul FERMAI. Prin modificarea acestora, un DOCTOR 4.0 poate fi conectat la o alta platforma non-FERMAI is the state of the state of the platforma non-FERMAI

**Network- Retea**: DOCTOR 4.0 este conectat prin cablu ethernet la reteaua IT a companiei dumneavoastră, iar aceasta la portalul FERMAI prin internet. Acest camp afiseaza conexiunea de retea a companiei dumneavoastra, ca pentru orice PC conectat. In sectiunea de editare puteti alege dacă doriti sa treceti

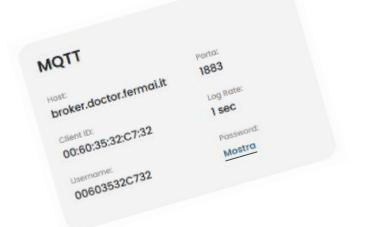

MQTT, you have to contact FERMAI

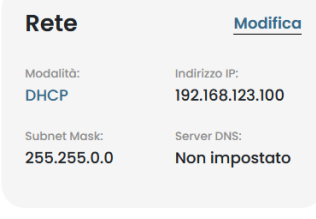

de la adresa dinamica in DHCP (implicit) la una statica, urmand apoi sa modificati (in cazul celei statice), adresa IP, masca de subretea, gateway-ul și DNS-ul. O modificare gresita poate face ca DOCTOR 4.0 sa devina inaccesibil. Evaluati cu atentie modificarile inainte de a le salva si salvati datele anterioare.

DOCTOR 4.0 este configurat implicit în DHCP

Daca pierdeti conexiunea de retea din cauza unor setari de retea incorecte, puteti restabili setarile de retea din fabrica ținând apăsat butonului mic de langă mufa USB de pe placa.

**Serial**: Ofera detalii despre viteza de transmisie, biti de date si de oprire si paritate.

Este configurația semnalului ModBus. Este prestabilit pentru semnalul ModBus al unităților de frecvență variabilă "NEO" și ".NANO" care au BaudRate: 9600, lungimea datelor: 8 biți, paritate: nulă, bit de paritate: 1.

Poate fi modificat pentru a se putea conecta la dispozitive cu un semnal ModBus diferit

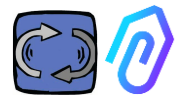

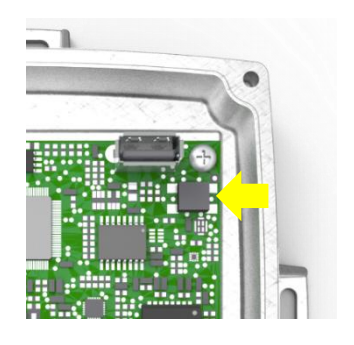

#### Seriale

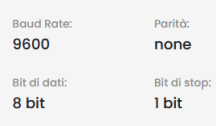

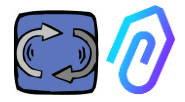

#### **Supraveghere video**

Pentru a accesa secțiunea "supraveghere video", trebuie să aveți o cameră echipată cu RTMP (Real Time Messaging Protocol)

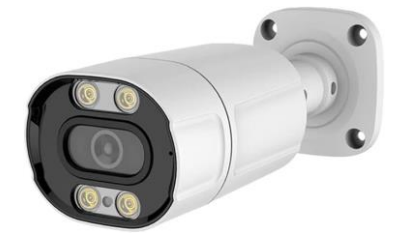

FER FERMAI furnizează separat camere optime deja configurate pentru funcționare.

Dacă utilizați o cameră furnizată de FERMAI, deoarece este deja configurată, va fi suficient să o conectați la internet și să urmați următorii pași de pe portal..

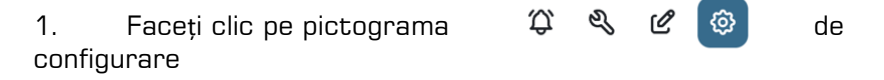

2. Activați comutatorul "Supraveghere video".

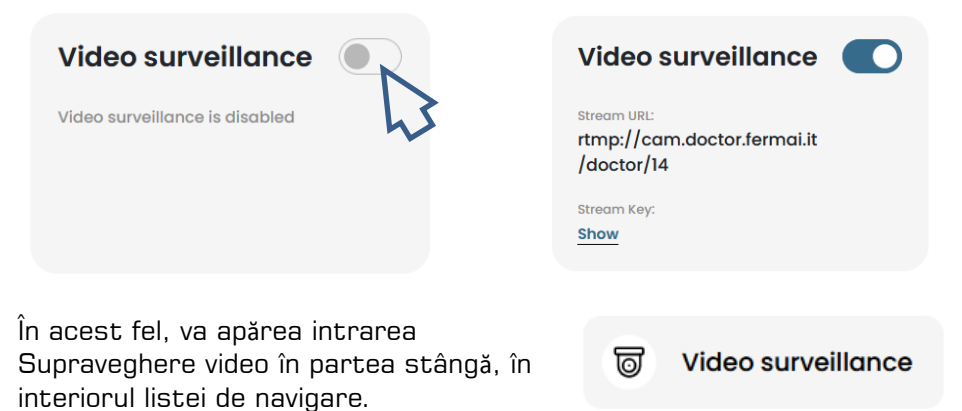

1. Faceți clic pe ea pentru a accesa camera video

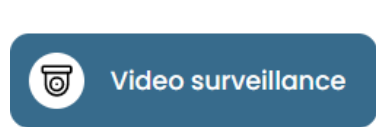

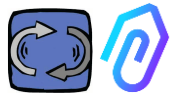

Alternativ, este posibil să se utilizeze o cameră care nu este furnizată de FERMAI, atâta timp cât aceasta este echipată cu protocolul RTMP. În acest caz, adăugați următorul pas:

4.Schimbați URL-ul camerei dvs. utilizând URL-ul de streaming prezent în portalul FERMAI pentru a permite camerei dvs. să comunice cu portalul.

Făcând clic pe "Show Stream Key" (Afișați cheia de streaming), va apărea parola care trebuie introdusă pentru a configura URL-ul camerei

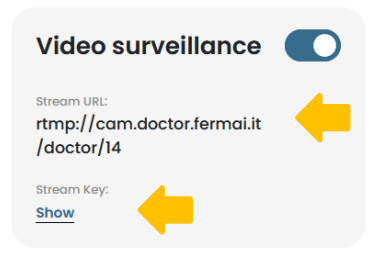

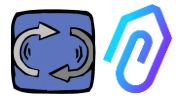

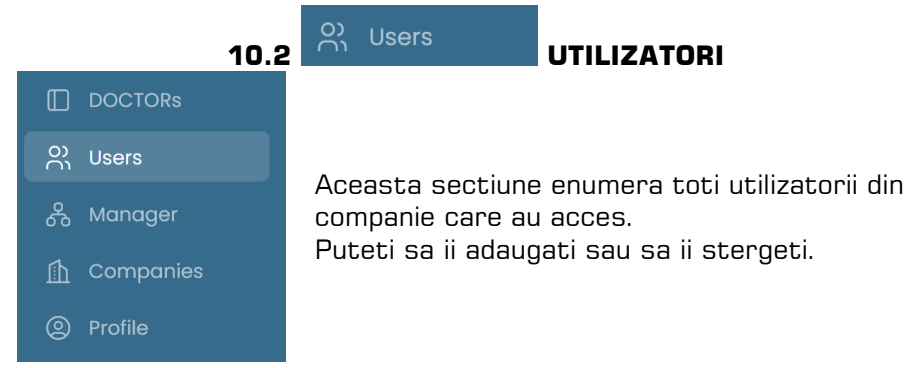

Fiecare utilizator poate avea doua tipuri de acces: numai citire sau citire si scriere.

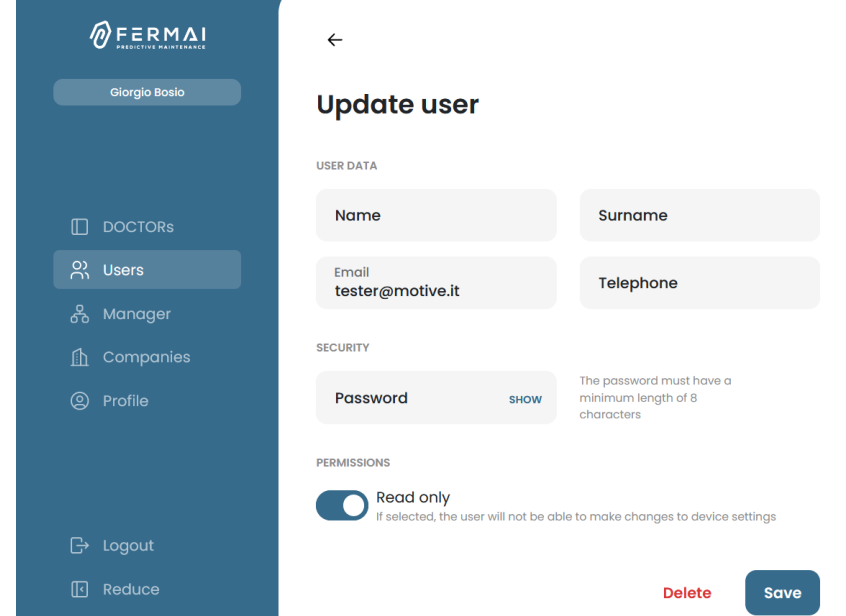

In cazul in care decideti ca un utilizator sa nu aiba dreptul de a modifica setarile DOCTOR 4.0, trebuie sa selectati optiunea "Doar citire" in sectiunea de editare a utilizatorului. Optiunea "Doar citire" nu va permite telecontrolul.

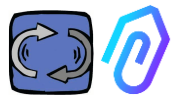

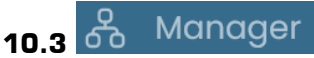

Un "Manager" este un instalator calificat care a fost autorizat de FERMAI sa administreze mai multe companii.

Un manager se poate inregistra si se poate da drept diferite companii si poate oferi asistenta externa pentru serviciul de monitorizare si intretinere..

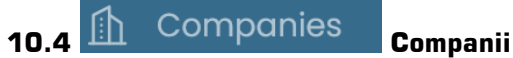

Atat un "manager", cat si o societate pot inregistra o societate. Numai un manager poate vedea scris "societati" la plural. Aceasta secțiune contine informatii generale despre societatile care utilizeaza DOCTOR 4.0 gestionate de manager, indicand, de asemenea, locatia acestora pe harta.

In aceasta sectiune, managerul poate adauga toate companiile pe care le gestioneaza.

Compania o vede în schimb ca "Companie" scrisa la singular in meniu. Intrand, aceasta gaseste doar datele sale

Fiecare companie isi va vedea doar DOCTORII si utilizatorii săi.Compania poate adauga sau sterge utilizatori in sectiunea utilizatori.

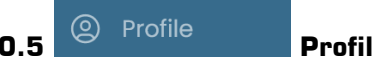

In sectiunea de profil se afla datele contului cu care v-ati logat.

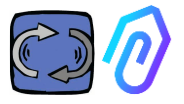

## **11. TELECONTROL**

Daca primesti o alarmă, ce faci? Cu DOCTOR 4.0 puteti, de exemplu, sa opriti sau sa incetiniti masina.

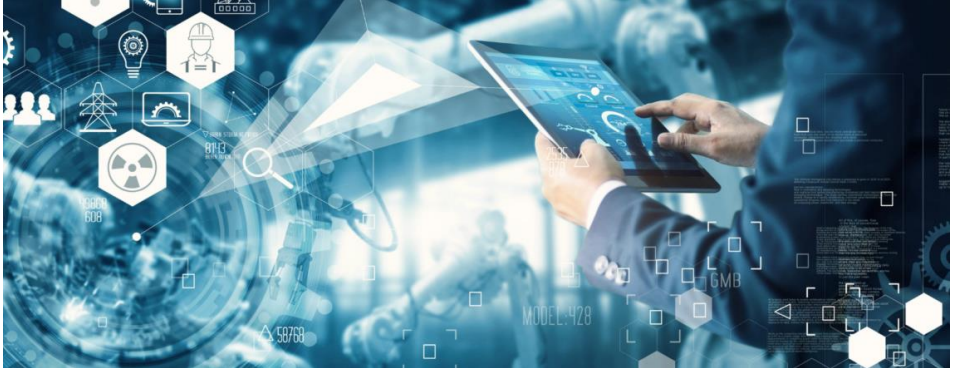

A se vedea paragraful 10.1.7 CONFIGURARE - Modbus

Un "manager" nu este abilitat la o astfel de posibilitate de telecontrol. Numai utilizatorii companiei pot fi activi.

Puteti activa sau dezactiva telecontrolul pentru fiecare utilizator in parte.

AVERTISMENT: Comenzile de scriere (telecontrol) nu pot fi folosite pentru a porni de la distanță o mașină. Fermai se eliberează de orice responsabilitate pentru utilizarea necorespunzătoare a DOCTOR 4.0.

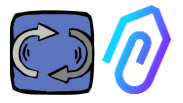

## **12. INTEGRARE**

Portalul FERMAI este deschis si simplifica integrarea cu achizitia de date de la alte dispozitive, nu numai DOCTOR 4.0.

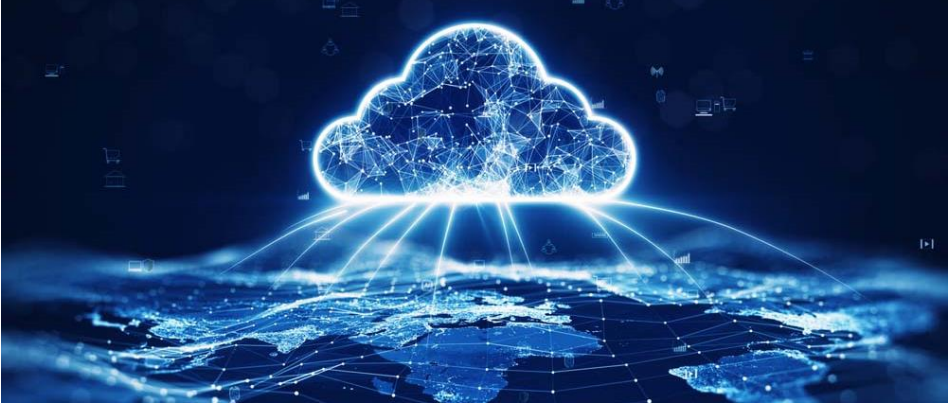

Cu acest [link](https://drive.google.com/file/d/1nZkSsabM9Knn2G2mA6sE7Ipl4mK4dMot/view?usp=share_link)

[https://drive.google.com/file/d/1nZkSsabM9Knn2G2mA6sE7Ipl4mK4dMo](https://drive.google.com/file/d/1nZkSsabM9Knn2G2mA6sE7Ipl4mK4dMot/view?usp=share_link) [t/view?usp=share\\_link](https://drive.google.com/file/d/1nZkSsabM9Knn2G2mA6sE7Ipl4mK4dMot/view?usp=share_link)

puteti vizualiza documentatia tehnica referitoare la API-urile utilizate.

In schimb, daca doriti sa conectati un DOCTOR 4.0 la o alta platforma decat FERMAI, puteti modifica adresa MQTT a acestuia (a se vedea par. 10.1.7 Configuratie - MQTT).

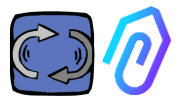

## **13. CUMPARA**

De pe situl [https://fermai.it,](https://fermai.it/) sectiunea de pret, este posibil sa achizitionati DOCTOR 4.0.

Pe pagina de configurare a preturilor, puteți selecta numarul necesar de DOCTORI.

Dupa selectarea numarului de DOCTORI, sunt afisate preturile unitare si totale, atat in ceea ce priveste taxa pentru hardware, cat și cea pentru platforma.

De fapt, conectat cu profilul dvs., site-ul calculează cate DOCTOR-uri ati cumparat deja. Cu cat ați cumparat deja mai multe, cu atat urmatorul va costa mai putin.

Abonamentul la portal este de asemenea cumulativ. Cu cat activati mai multe DOCTOR 4.0, cu atat abonamentul pentru urmatorul va va costa mai putin.

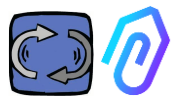

## **14. DE CE "FERMAI"?**

Cu hardware-ul, firmware-ul si cunostintele din lumea industriala, Motive srl (www.motive.it), care proiecteaza si produce motoare electrice, reductoare de viteza mecanice si convertoare de frecventa electronice din 2000, ar fi reusit fara FERMAI. Dar de la posibilitatea de a avea date "granulare", de un pachet pe secunda, a aparut și posibilitatea de a le utiliza pentru a depasi stadiul actual al tehnologiei si a crea astfel un adevarat software de inteligenta artificiala care sa exploateze "machine learning" pentru a detecta comportamente anormale ale oricaror date.

Prin urmare, a fost nevoie si de o echipa de dezvoltatori de algoritmi. In 2021, s-a decis astfel sa se creeze un container "ad-hoc" pentru noua echipa: FERMAI.

FERMAI inseamnă "ferma mai" (nu se opreste niciodata) sau "fermai in passato" (a trebuit sa se oprească in trecut), deoarece una dintre principalele functii la care s-a gandit initial a fost cea de intretinere predictiva, care, dupa cum stim, vizeaza evitarea opririi masinilor. Dar, in dialectul provinciei noastre, inseamna si "clip", icoana IT a cunoasterii care reprezintă logo-ul nostru. De asemenea, nu am uitat sa includem si literele "AI", initialele de la Artificial Intelligence- Inteligenta Artificiala.

In 2022, la un an de la inceperea activitătilor de cercetare si dezvoltare, cu produsul inca in pregătire, ENEA "Agentia Natională pentru Noi Tehnologii, Energie si Dezvoltare Economică Durabila", desemnata de Ministerul italian pentru Dezvoltare Economica, promovează pe deplin DOCTOR 4.0 ca inovatie absoluta pentru economia circulara (reconversia activitătilor de productie catre un model de economie care mentine valoarea produselor, materialelor si resurselor cat mai mult timp posibil si care reduce la minimum productia de deseuri).

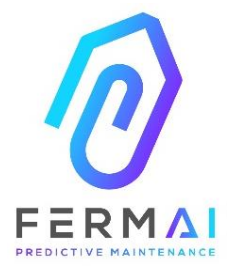

CASTENEDOLO (BS) VIA LE GHISELLE 20 CAP 25014 - ITALY [info@fermai.it](mailto:info@fermai.it) www.fermai.it +39 030 2677087 Numero REA BS - 613949 P.IVA 11922000960

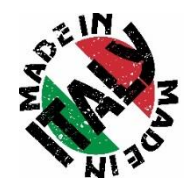

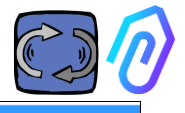

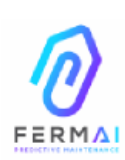

Fermai Srl Via le Ghiselle, 20 25014 Castenedolo (BS) - Italy C.F. / P. IVA 11922000960 www.fermai.it. info@fermai.it

#### CONFORMITY DECLARATION

FERMAI s.r.l. whose Head Office is situated in Castenedolo (BS) - Italy declares, under its own exclusive responsibility,

that its product

#### DOCTOR 4.0

is designed, produced and tested according to the following international norms

(last issue):

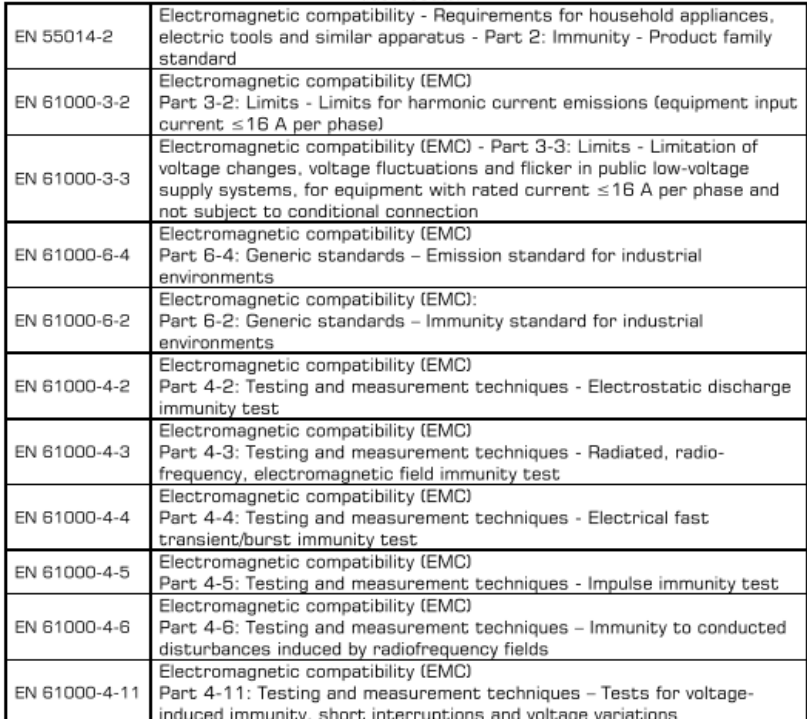

following the provisions of the Directives

EMC Electromagnetic Compatibility (EMC) 2014/30/EU

The Legal Representative: Giorgio Bosio 70 (2000)

N. REA 422301<br>Cod. Fisc. e P. IVA 03580280174